# <span id="page-0-0"></span>Dell**™** PowerVault**™** 770N NAS 시스템 사용 설명서

[시스템 개요](#page-1-0)

[시스템 설치 프로그램 사용](#page-12-0)

기술 사양

[I/O 포트 및 커넥터](#page-28-0)

[콘솔 재지정 사용](#page-38-0)

[용어집](#page-45-0)

주: 주는 컴퓨터를 보다 효율적으로 사용할 수 있는 중요 정보를 제공합니다.

■ 주의사항: 주의사항은 하드웨어의 손상 또는 데이타 유실 위험을 설명하며, 이러한 문제를 방지할 수 있는 방법을 알려줍니다.

 $\bigwedge$  주의: 주의는 위험한 상황, 심각한 부상 또는 사망할 우려가 있음을 알려줍니다.

Model SCL

본 설명서에 수록된 정보는 사전 통보 없이 변경될 수 있습니다. **©** 2002 Dell Computer Corporation. 저작권 본사 소유.

Dell Computer Corporation의 서면 승인 없이 어떠한 방법으로도 무단 복제하는 것을 엄격히 금합니다.

본 설명서에 사용된 상표: Dell, DELL 로고, PowerEdge, PowerVault, Dell OpenManage는 Dell Computer Corporation의 상표입니다. Intel, Pentium은 Intel Corporation의 등록 상표이며, Intel386, Xeon 은 Intel Corporation의 상표입니다. Microsoft, MS-DOS, Windows NT, Windows는 Microsoft Corporation의 등록 상 표이며, UNIX는 미국 및 기타 국가의 Open Group의 상표입니다.

특정 회사의 표시나 회사명 또는 제품을 지칭하기 위해 다른 상표나 상호를 본 설명서에서 사용할 수도 있습니다. Dell Computer Corporation은 자사가 소유하고 있는 것 이 외의 다른 모든 등록 상표 및 상표명에 대한 어떠한 소유권도 없음을 알려 드립니다.

초판: 2002년 7월 25일

# <span id="page-1-0"></span>시스템 개요

Dell**™** PowerVault**™** 770N NAS 시스템 사용 설명서

- [시스템 방향](#page-1-1)
- [시스템 상태 표시등](#page-2-0)
- 전면 패널 구조
- 후면 패널 구조
- 시스템 특징
- 지원되는 운영 체제
- 전원 보호 장치
- 기타 필요한 설명서
- 기술 지원 얻기

Dell™ PowerVault™ 770N NAS 시스템은 강력한 랙마운트 플랫폼에 최적화된 파일 관리 기능을 제공합니다. 기본 구성은 512MB 메모리가 포함된 Intel® Xeon™ 마이크로프로세서 1개로 이루어져 있습니다. 최대 6개의 메모리 모듈과 2개의 Xeon 마이크로프로세서를 장착하면 최대 구성이 됩니다.

이 항목에서는 시스템의 주요 하드웨어 및 소프트웨어 기능에 대해 설명하고 시스템 상태 표시등 및 시스템 전면에 있는 표시등에 관한 정보를 제공해줍니다. 시스템 설정시 필요한 기타 설명서 정보 및 기술 지원을 얻는 방법도 기술되어 있습니다.

# <span id="page-1-1"></span>시스템 방향

본 설명서의 절차 수행시 <u>그림 1-1</u>을 보고 시스템의 위치 또는 방향을 참조하십시오. 본 설명서에 나와 있는 그림은 타워형 시스템을 잠시 옆으 로 눕혀둔 형태입니다.

<span id="page-1-2"></span>그림 1-1. 시스템 방향

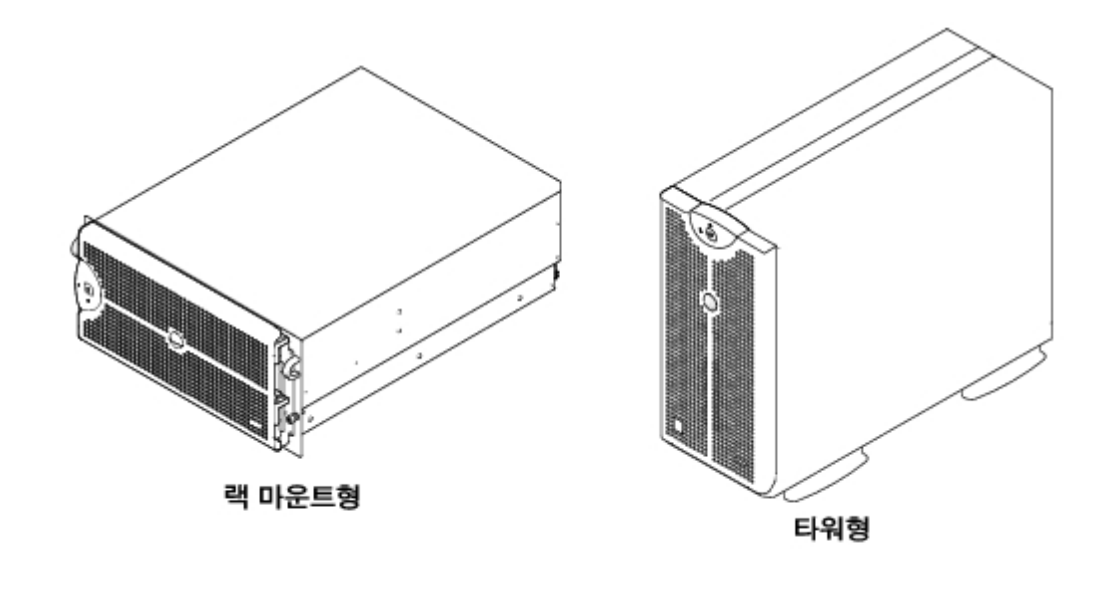

# <span id="page-2-0"></span>시스템 상태 표시등

시스템에는 시스템 상태를 나타내주는 표시등이 있습니다. 베젤을 설치하면 시스템이 정상적으로 작동하거나 시스템에 주목해야 하는 경우 베젤 시스템 상태 표시등이 알려줍니다(<u>그림 1-2</u> 참조). 주의 코드는 마이크로프로세서 문제, 전원 공급 장치 문제, 시스템 또는 전원 공급 장치 팬 문제, 시스템 온도 문제, 하드 드라이브 문제, 시스템 메모리 문제, 확장 카드 문제 또는 내장형 SCSI 컨트롤러 문제를 알려줍니다. 베젤의 전원 이 꺼지면, 시스템에 있는 시스템 상태 표시등은 베젤 시스템 상태 표시등과 같은 기능을 하게 됩니다(그림 1-3 참조).

[표 1-1에](#page-2-2)는 시스템 상태 표시등 코드 목록이 나와 있습니다.

그림 1-2. 베젤 시스템 상태 표시등

<span id="page-2-1"></span>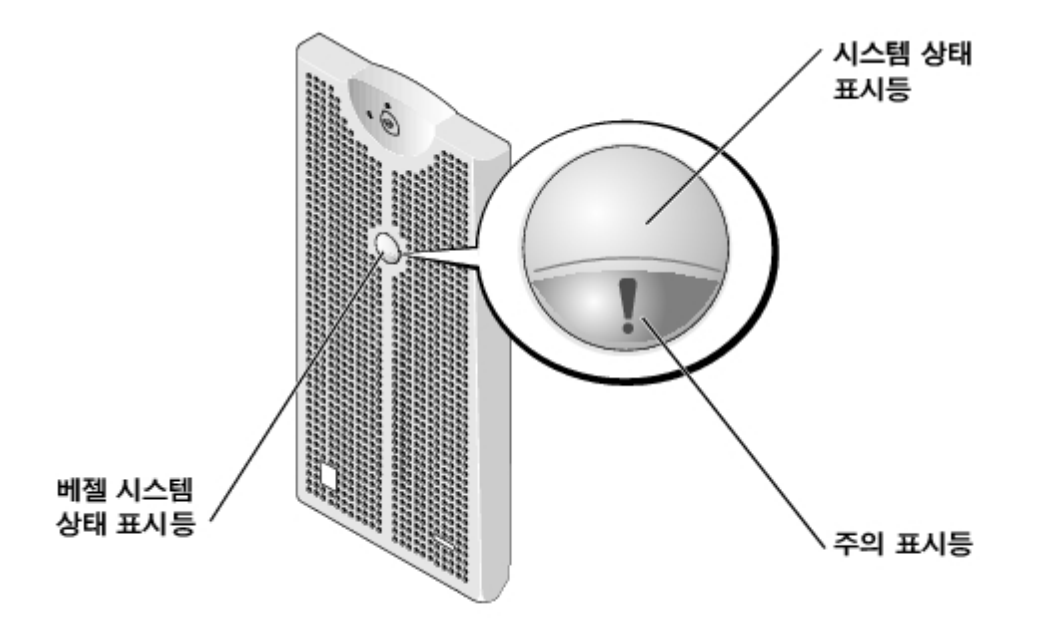

<span id="page-2-2"></span>표 1-1. 시스템 상태 표시등 코드

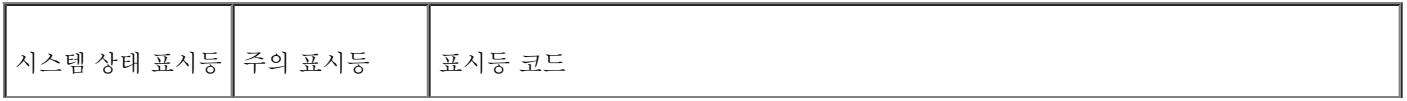

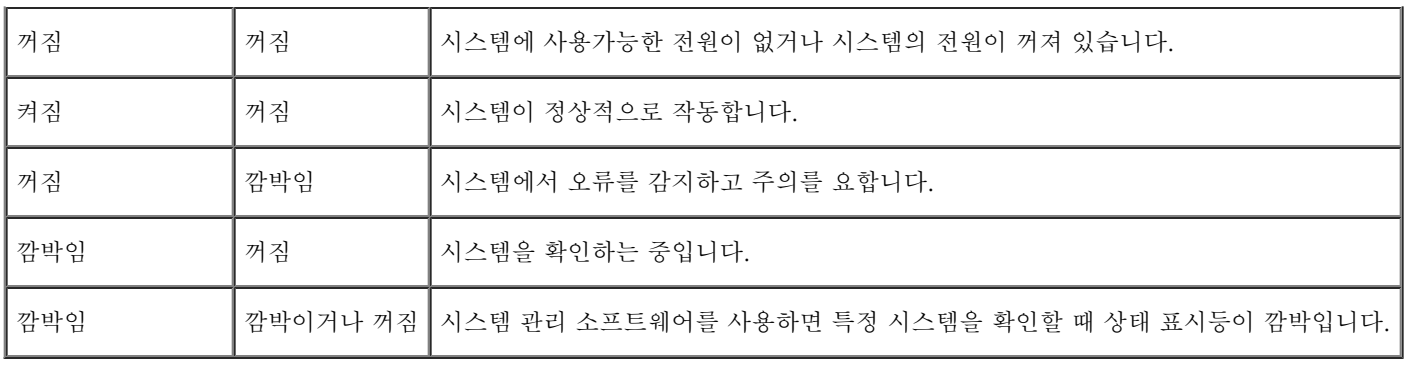

# 전면 패널 구조

시스템 전원과 드라이브의 추가 표시등은 베젤 뒤쪽에 있습니다.

그림 1-3은 시스템의 전면 패널 구조이며, [표 1-2에](#page-3-0)는 전면 패널 특징이 설명되어 있습니다.

그림 1-3. 전면 패널 구조

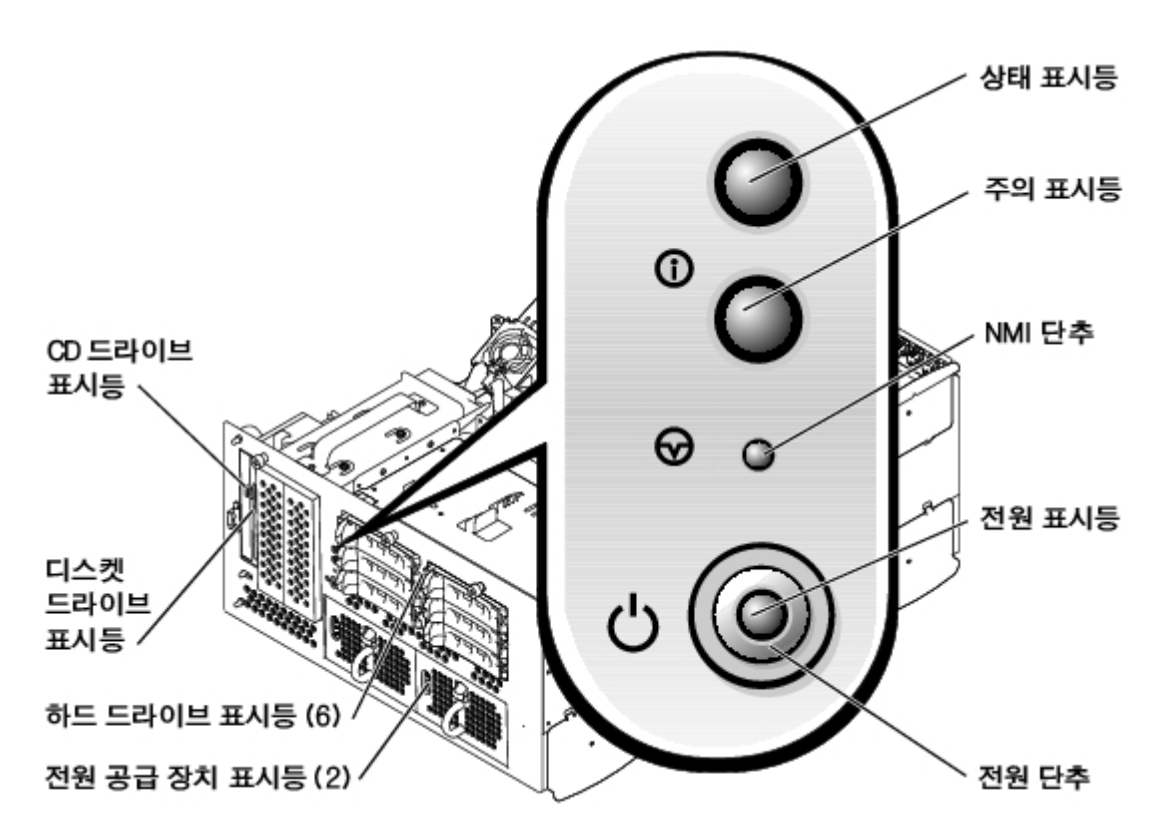

<span id="page-3-0"></span>표 1-2. 전면 패널 특징

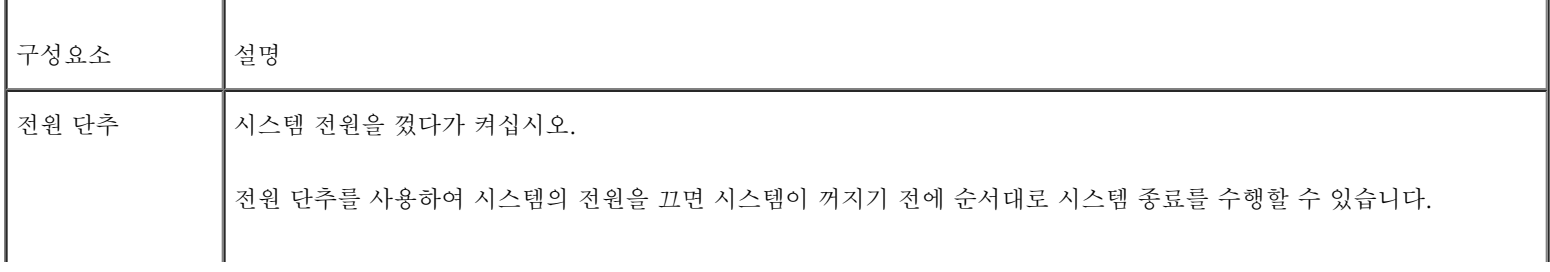

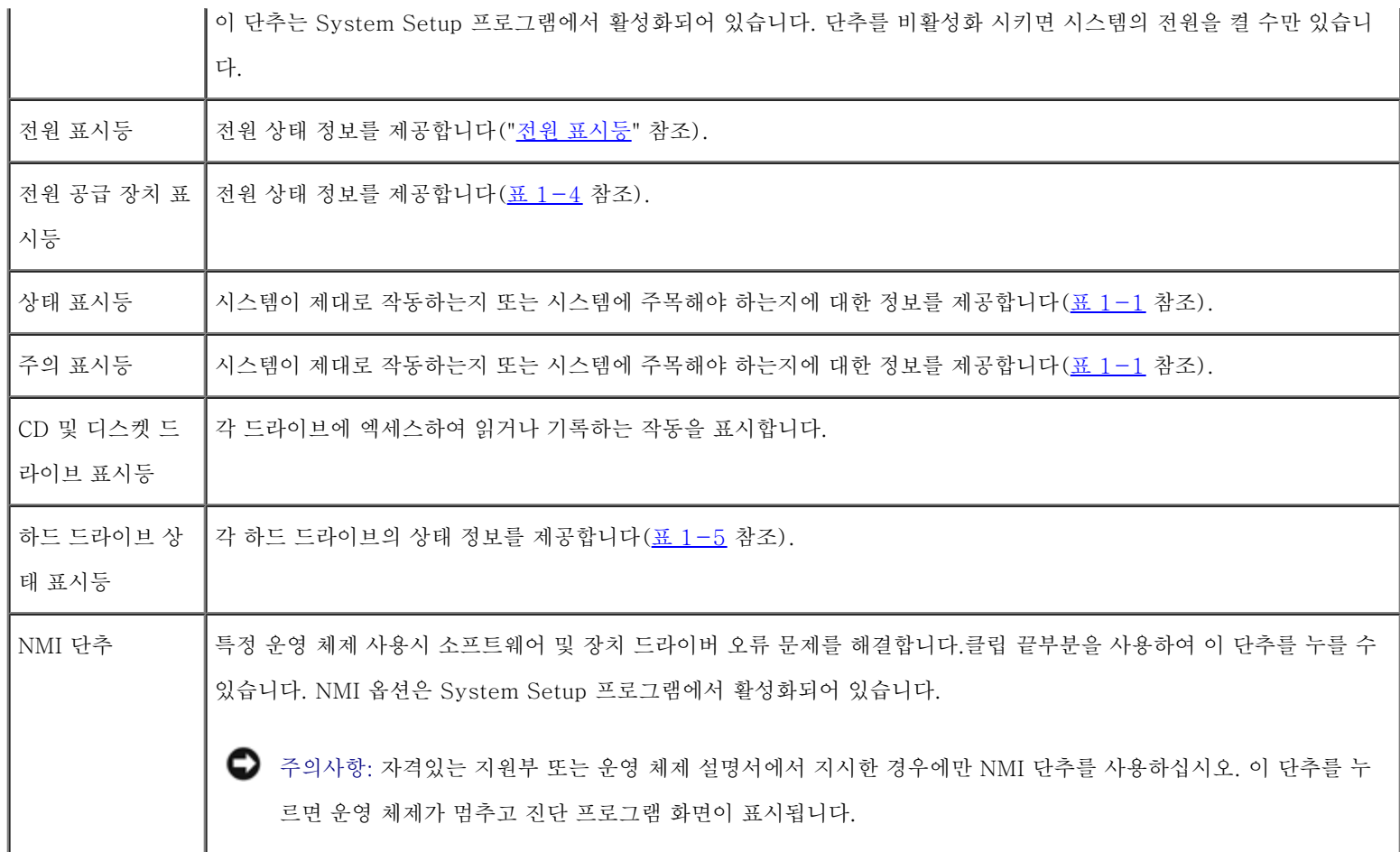

# 전원 표시등

시스템에는 전면 패널의 표시등과 시스템 전원 상태를 표시하는 전원 공급 장치가 있습니다(그림 1-3 참조).

## 전원 단추 표시등 코드

이 단추를 사용하여 시스템 전원 공급 장치의 전원 공급을 제어합니다. 전원 단추 표시등은 전원 상태 정보를 제공해줍니다.

[표 1-3에](#page-4-0)는 전원 단추 표시등 코드 목록이 나와 있습니다.

<span id="page-4-0"></span>표 1-3. 전원 단추 표시등 코드

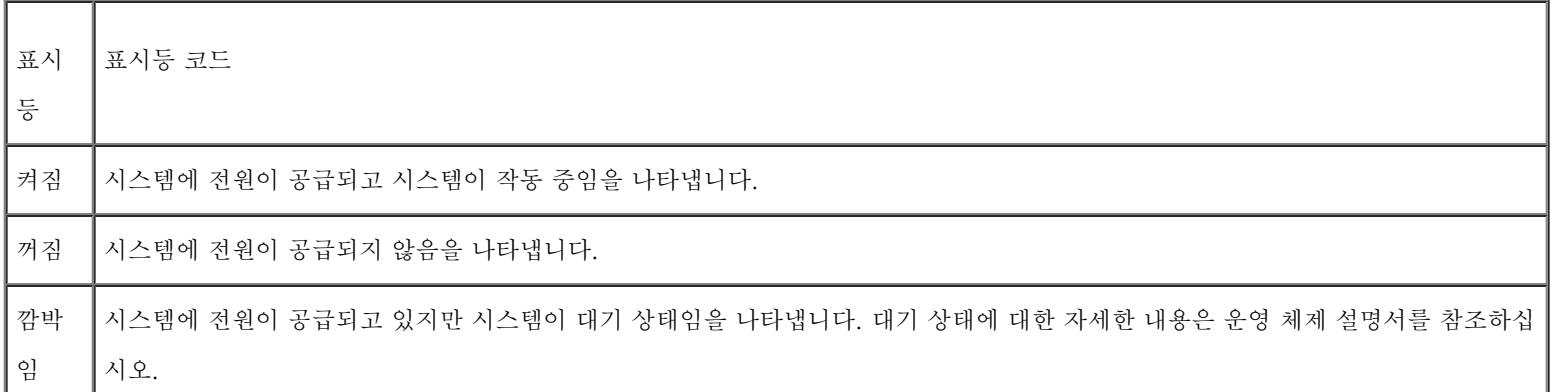

# 전원 공급 장치 표시등

각 핫 플러그가능 전원 공급 장치에는 전원 상태, 오류 및 전원 유무에 대한 정보를 제공해주는 표시등이 있습니다(그림 1-4 참조). 표 1-4에 는 전원 공급 장치 표시등 코드 목록이 나와 있습니다.

그림 1-4. 전원 공급 장치 표시등

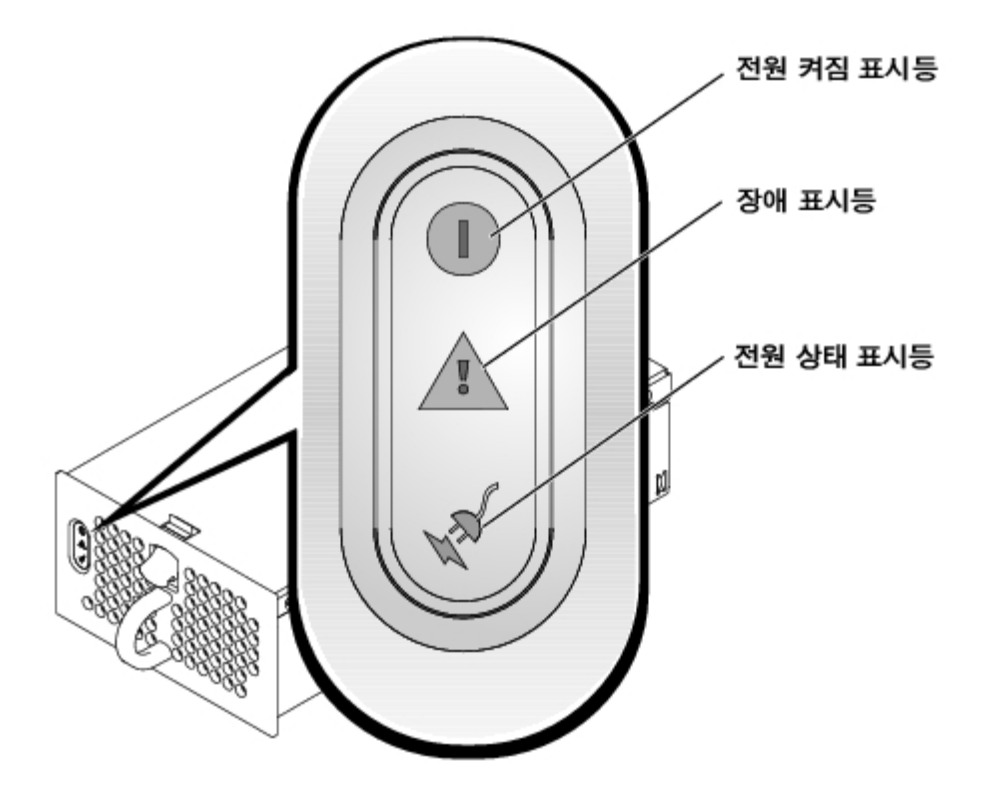

<span id="page-5-0"></span>표 1-4. 전원 공급 장치 표시등 코드

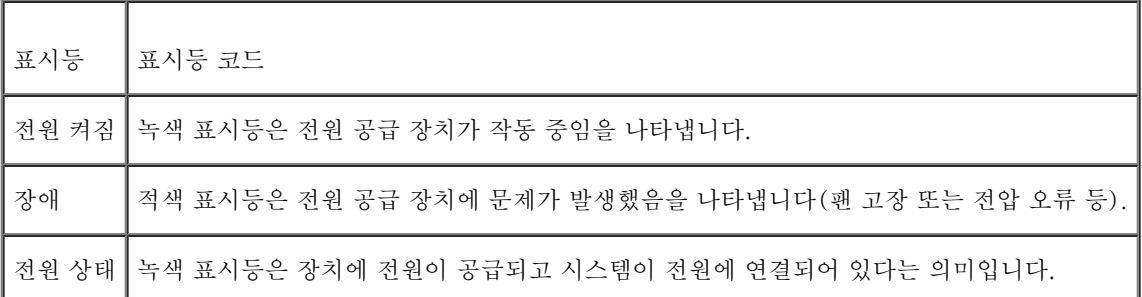

# 하드 드라이브 표시등

각 하드 드라이브 캐리어에는 2개의 표시등이 있습니다: 드라이브 사용 표시등, 드라이브 상태 표시등(그림 1-5 참조). 이 표시등은 각 하드 드 라이브의 상태 정보를 나타냅니다. [표 1-5에](#page-6-0)는 하드 드라이브 상태 표시등 코드 목록이 나와 있습니다.

그림 1-5. 하드 드라이브 상태 표시등

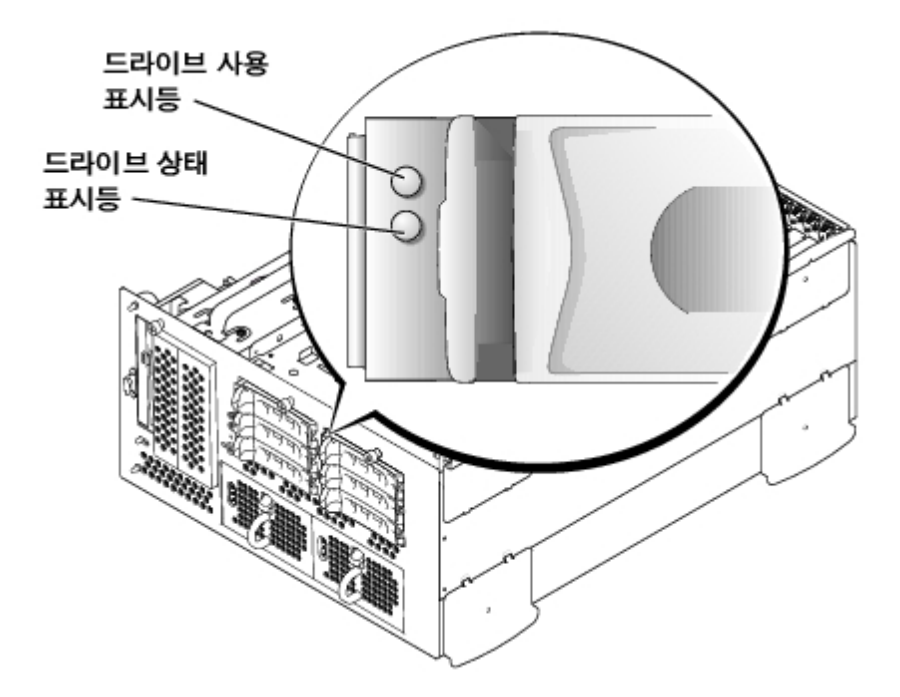

다른 코드는 시스템에서 드라이브 이벤트가 발생될 때 표시됩니다. 예를 들면, 하드 드라이브가 고장난 경우 "드라이브 고장" 코드가 나타납니 다. 분리할 드라이브를 선택하면 "분리 준비 상태" 코드가 나타납니다. 드라이브가 교체되면 "작동 준비 상태, 드라이브 온라인" 코드가 나타납니 다.

<span id="page-6-0"></span>표 1-5. 하드 드라이브 상태 표시등 코드

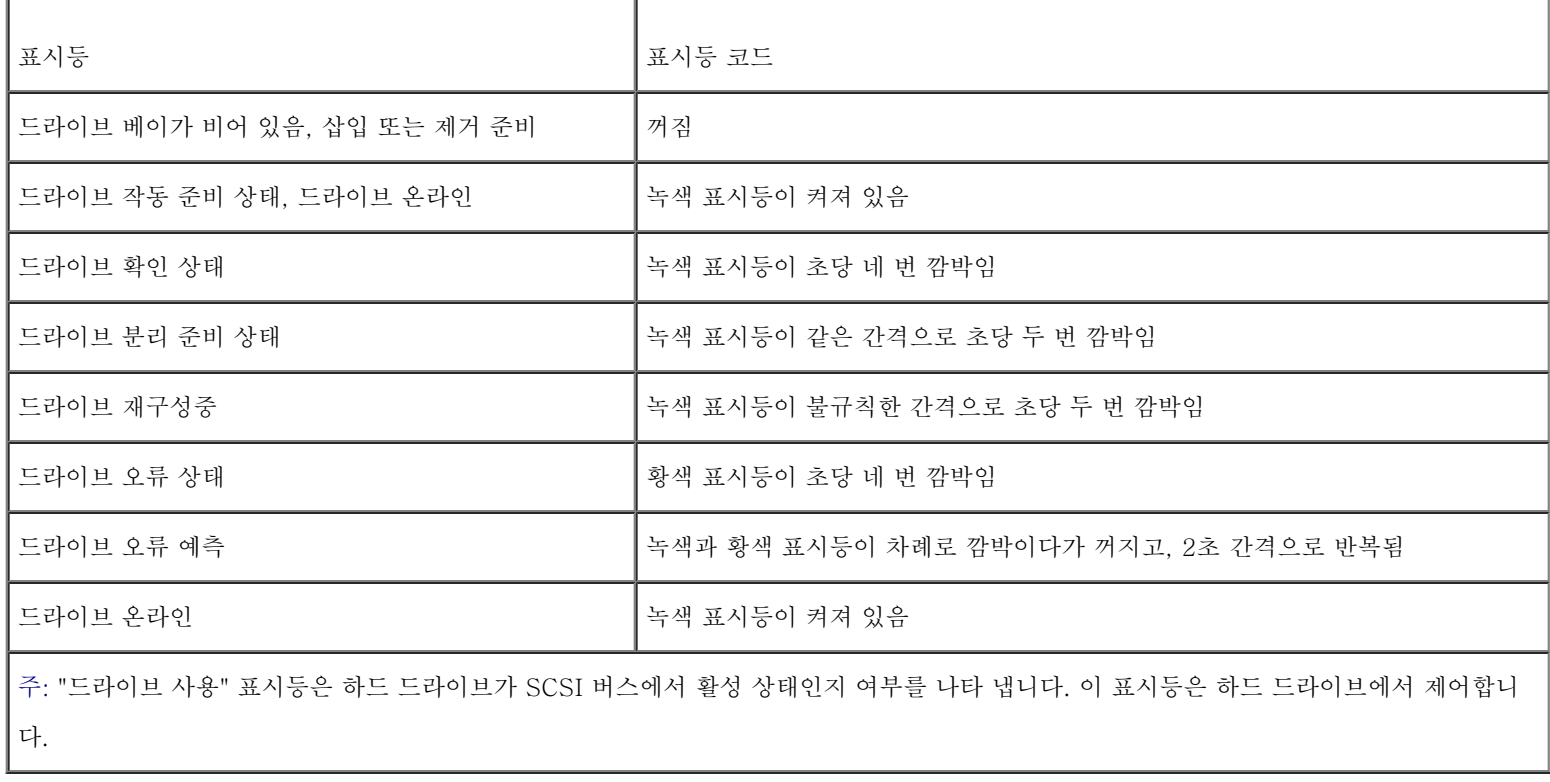

# 후면 패널 구조

그림 1-6은 시스템의 후면 패널 구조입니다. 후면 패널 커넥터의 특정 정보는 ["I/O 포트 및 커넥터"](#page-28-0)를 참조하십시오.

그림 1-6. 후면 패널 구조

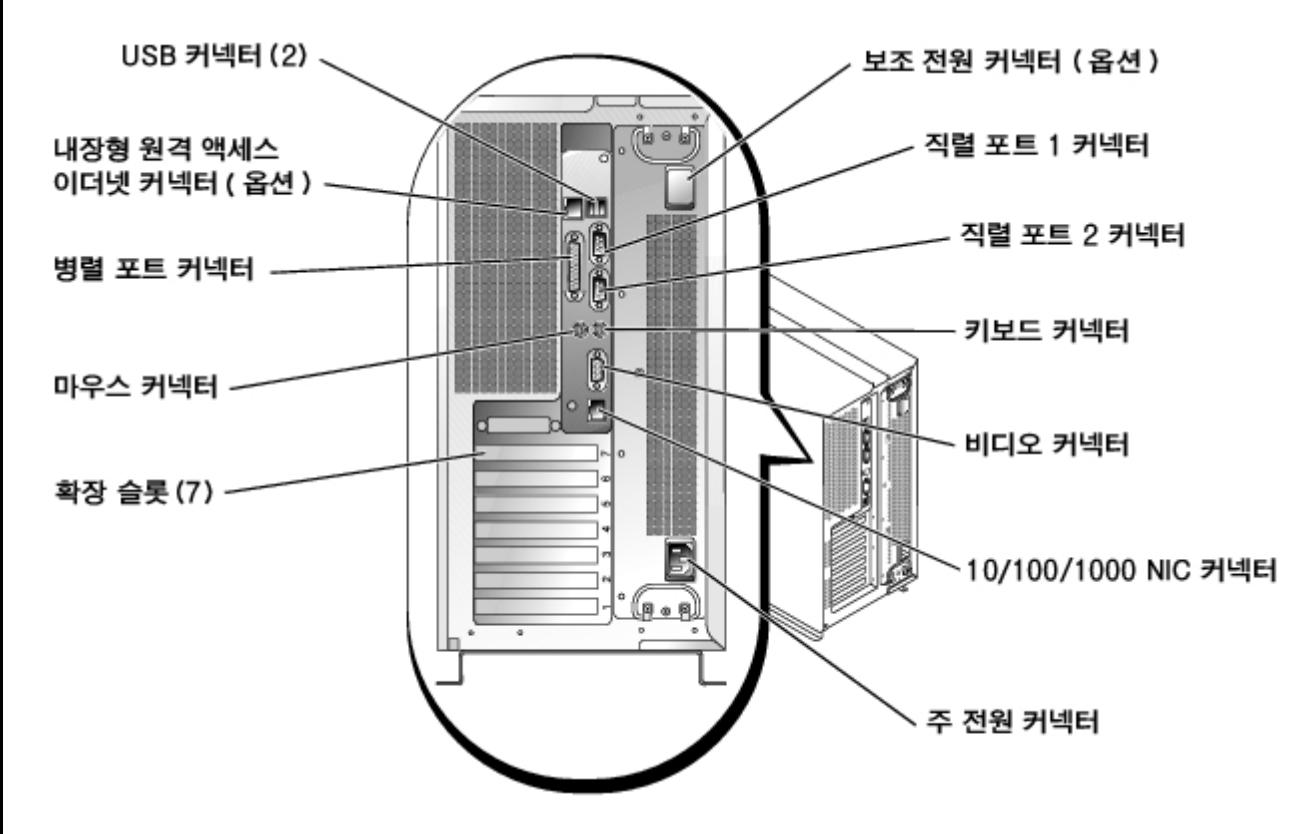

# NIC 표시등

후면 패널에 있는 NIC 표시등은 NIC의 네트워크 작동과 연결 상태 정보를 제공합니다(그림 1-7 참조). [표 1-6에](#page-7-0)는 NIC 표시등 코드 목록이 나와 있습니다.

그림 1-7. NIC 표시등

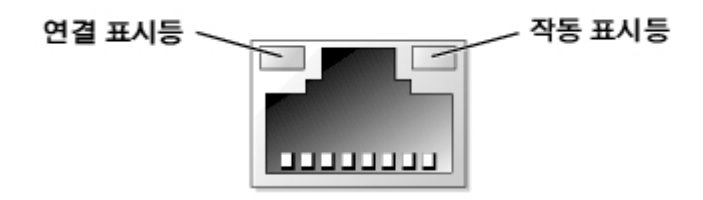

<span id="page-7-0"></span>표 1-6. NIC 표시등 코드

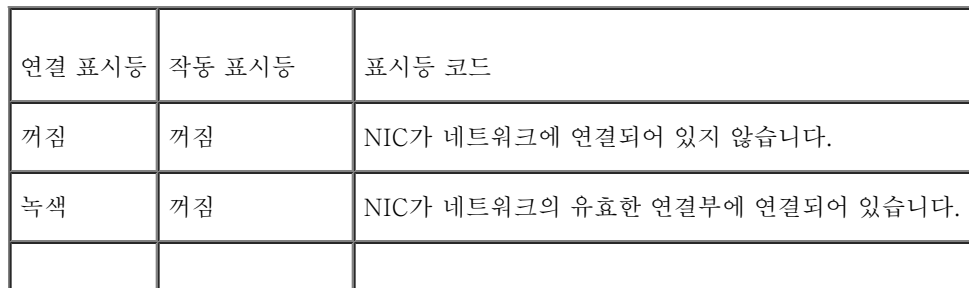

녹색 황색으로 깜박임 네트워크 데이타를 보내거나 수신 중입니다.

## 내장형 원격 액세스 이더넷 커넥터 표시등(옵션)

후면 패널에 있는 내장형 원격 액세스 이더넷 커넥터 표시등은 내장형 원격 액세스 이더넷 커넥터의 작동 및 연결 상태 정보를 제공합니다(그림  $1-8$  참조). 표  $1-7$ 에는 내장형 원격 액세스 이더넷 커넥터 표시등 코드 목록이 나와 있습니다.

그림 1-8. 내장형 원격 액세스 이더넷 커넥터

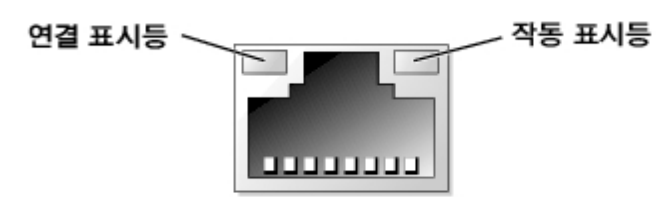

<span id="page-8-0"></span>표 1-7. 내장형 원격 액세스 이더넷 커넥터 표시등 코드

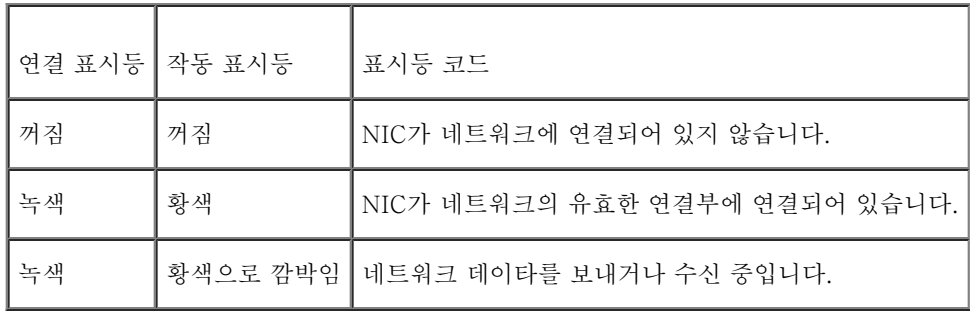

# 시스템 특징

- 512KB 캐쉬가 내장된 Intel Xeon 마이크로프로세서 1개 또는 2개
- 두 개의 Xeon 마이크로프로세서를 장착한 시스템에 사용 가능한 SMP. SMP는 독립된 마이크로프로세서 사이에 작업을 분배함으로써 시스템 성능을 전반적으로 향상시켜 줍니다.
- 최소 512MB 시스템 메모리. 추가 시스템 메모리를 추가하려면 시스템 보드에 있는 6개의 DIMM 소켓에 일치하는 DDR SDRAM DIMM 쌍을 설치하십시오.
- 1인치, 내장형 Ultra320 또는 Ultra160 SCSI 하드 드라이브를 최대 6개까지 지원합니다.
- 시스템 매체 베이에 2개의 추가 하드 드라이브를 지원합니다.
- RAID 0, 1, 5, 10 레벨을 지원합니다.
- 2개의 외장형 5.25인치 드라이브 베이 및 단일 1.44MB, 3.5인치 전용 디스켓 드라이브
- IDE CD 드라이브 1개
- 1 + 1 중복 구성 옵션이 포함된 최대 2개의 핫 플러그 가능한 730W 전원 공급 장치
- 핫 플러그 가능한 시스템 냉각팬 5개
- 베젤이 분리될 경우 해당 시스템 관리 소프트웨어에 신호를 보내는 침입 탐지 스위치

## 시스템 보드 특징

- 64비트 PCI/PCI-X 슬롯 6개, 32비트 PCI 슬롯 1개. 이러한 슬롯에는 133MHz, 100MHz, 66MHz 또는 33MHz용으로 설계된 전체 길이 카드를 설치합니다.
- ATI RAGE XL 비디오 컨트롤러가 있는 내장형 VGA 호환 비디오 서브시스템. 이 비디오 서브시스템에는 8MB의 SDRAM 비디오 메모 리가 포함되어 있습니다(업그레이드 불가능). 최대 해상도는 1600 x 1200 x 1670만 색상입니다(비인터레이스).
- 내장형, 이중 채널 Ultra320 SCSI 호스트 어댑터 1개
- 1 x 2 후면판 옵션은 각 하드 드라이브의 ID 번호와 종단 기능이 자동으로 구성되어 있어 간단하게 드라이브를 설치할 수 있습니다.
- 이더넷 인터페이스를 제공하는 내장형 10/100/1000 NIC 1개
- 과도한 시스템 전압 및 온도뿐만 아니라 시스템 팬 작동을 감시하는 내장 시스템 관리 회로. 시스템 관리 회로는 시스템 관리 소프트웨어 와 연계하여 작동합니다.
- 비디오, 키보드, 마우스, 직렬 2개, USB 2개, NIC 1개, 내장형 원격 액세스 이더넷 커넥터 옵션 1개

특정 기능에 관한 자세한 내용은 "기술 사양"을 참조하십시오.

# 지원되는 운영 체제

본 시스템은 Microsoft® Windows® Powered 운영 체제를 지원합니다.

# 전원 보호 장치

일부 장치에는 전원 서지와 고장으로 인해 문제가 발생했을 때 시스템을 보호하는 기능이 있습니다.

- PDU 회로 차단기를 사용하여 AC 전원이 PDU 등급을 초과하지 않도록 확인하십시오.
- 서지 방지기 뇌우가 발생한 경우 전원 콘센트를 통해 시스템에 유입되는 전압을 차단해 줍니다. 서지 방지기는 전압이 정상적인 AC 회선 수준보다 20% 이상 떨어지는 경우, 보호 기능을 발휘하지 못합니다.
- 회선 조절기 시스템의 AC 전원 전압을 일정한 수준으로 유지해주므로 전압이 떨어져도 시스템을 사용할 수 있지만 전원이 완전히 나 가면 보호할 수 없습니다.
- UPS AC 전원을 사용할 수 없을 때, 전지를 사용하여 시스템을 실행합니다. 전지는 AC 전원에 연결되어 있을 때 충전되며, AC 전원 공급이 중단되면 전지는 시스템에 약 15분 정도 전원을 공급합니다. UPS는 시스템을 종료하는데 5분만 전지를 사용할 수 있도록 허용합 니다. 서지 방지기와 PDU에 모든 범용 전원 공급 장치를 함께 사용하고 UPS가 안전 승인을 받았는지 확인하십시오.

# 기타 필요한 설명서

- ▲ 시스템 정보 설명서는 중요 안전 지침 및 규정사항에 대한 내용을 다룹니다. 보증 정보는 본 설명서 또는 별도로 제공된 설명서에 포함되 어 있을 수 있습니다.
	- 랙 설치 안내서에는 랙 솔루션과 시스템을 랙에 설치하는 방법이 기술되어 있습니다.
	- 시스템 설치 설명서에는 시스템을 처음 설정할 때 필요한 내용이 개략적으로 설명되어 있습니다.
	- 설치 및 문제 해결 설명서는 시스템의 문제를 해결하는 방법과 시스템 구성요소를 설치하거나 교체하는 내용을 다룹니다.
	- 시스템 관리 설명서는 시스템을 조작하고 관리하는 방법에 대해 설명합니다.
	- 시스템 관리 소프트웨어 설명서는 구조, 요구사항, 설치 및 시스템 관리 소프트웨어의 기본 작동 방법을 설명합니다.
	- 운영 체제 설명서에는 운영 체제 소프트웨어 설치(필요한 경우), 구성 및 사용 방법이 기술되어 있습니다.
	- 별도로 구입한 구성요소의 설명서에는 옵션을 구성하고 설치하는 내용이 기술되어 있습니다.
	- 시스템, 소프트웨어 또는 설명서의 변경 사항이 포함된 업데이트본이 시스템과 함께 제공되기도 합니다.

주: 업데이트본에는 최신 정보가 수록되어 있으므로 다른 설명서를 읽기 전에 반드시 먼저 참조하시기 바랍니다.

릴리즈 노트나 readme 파일에는 시스템에 대한 최신 업데이트 사항이나 전문가 또는 기술자를 위한 고급 기술 참조 자료가 포함되어 있 기도 합니다.

# 기술 지원 얻기

본 설명서의 절차가 이해되지 않거나 시스템이 제대로 작동하지 않을 경우에는 설치 및 문제 해결 설명서를 참조하십시오.

이제 Dell Enterprise Training and Certification을 이용할 수 있습니다. 자세한 사항은 www.dell.com/training에서 참조하십시오. 모든 지역 에 이 서비스가 제공되는 것은 아닙니다.

[목차 페이지로 돌아가기](#page-0-0)

# <span id="page-12-0"></span>시스템 설치 프로그램 사용

Dell**™** PowerVault**™** 770N NAS 시스템 사용 설명서

- 시스템 설치 프로그램 시작
- 시스템 설치 프로그램 옵션
- [시스템 암호 기능 사용](#page-19-0)
- 설치 암호 기능 사용
- [잊은 암호 비활성화](#page-23-0)

시스템을 켤 때마다 시스템에 설치되어 있는 하드웨어 구성을 시스템 보드의 NVRAM에 저장되어 있는 시스템 구성 정보 목록에 표시된 하드웨 어와 비교합니다. 하드웨어 구성 정보가 일치하지 않을 경우, 잘못된 구성 설정을 알려주는 오류 메시지가 나타납니다. 그런 다음 System Setup 프로그램을 시작하여 잘못된 설정을 고치라는 메시지가 나타납니다.

다음과 같은 경우에 System Setup 프로그램을 사용하십시오:

- 시스템에 있는 하드웨어를 추가, 교체, 분리한 후 시스템 구성 정보를 변경하는 경우
- 시스템의 시간 또는 날짜와 같은 사용자 조정 옵션을 설정하거나 변경하는 경우
- 시스템에 내장된 장치를 활성화하거나 비활성화하는 경우

시스템을 설치한 후, System Setup 프로그램을 실행하여 시스템의 구성 정보 및 옵션 값을 기억해 두십시오. 나중에 참조할 수 있도록 System Setup 화면을 인쇄(<Print Screen>을 누름)하거나 내용을 기록해두십시오.

# <span id="page-12-1"></span>시스템 설치 프로그램 시작

- 주: System Setup 프로그램을 사용하려면, 키보드, 모니터, 마우스를 시스템에 연결하거나 직렬 포트(COM1) 커넥터의 콘솔 재지정 기 능을 사용하십시오. 그림 3-3에서 직렬 포트 위치를 참조하십시오. 콘솔 재지정 기능에 관한 자세한 내용은 "<u>콘솔 재지정 사용</u>"을 참조 하십시오.
	- 1. 시스템의 전원을 켜십시오.

시스템이 켜져 있는 경우에는 시스템을 종료하고 다시 켜십시오.

2. 화면 상단 우측에 다음과 같은 메시지가 나타나면 즉시 <F2>를 누르십시오:

<F2> = System Setup

<F12>를 눌러도 PXE 부팅을 할 수 있습니다. PXE 부팅이란 네트워크를 통해 시스템을 강제로 부팅하는 것을 말합니다.

운영 체제가 메모리로 로드되는 시간이 너무 오래 소요되면 시스템이 완전히 로드될 때까지 기다렸다가 시스템을 종료하고 다시 해보십 시오.

주: 운영 체제와 함께 제공된 설명서를 참조하여 순서대로 시스템을 종료하십시오.

특정 오류 메시지에 적절히 대응하기 위해 System Setup 프로그램을 시작할 수도 있습니다. "[오류 메시지에 대처하기"](#page-13-0)를 참조하십시오.

주: System Setup 프로그램 사용 중에 <F1>을 누르면 도움말을 볼 수 있습니다.

## <span id="page-13-0"></span>오류 메시지에 대처하기

시스템을 시작하는 동안 모니터 화면에 오류 메시지가 나타나면 메시지를 기록해두십시오. System Setup 프로그램을 시작하기 전에 오류 수정 에 관한 메시지 및 제안사항에 대해 설명된 설치 및 문제 해결 설명서의 "시스템 경고음 코드" 및 "시스템 메시지"를 참조하십시오.

 $\blacktriangleright$  주: System Setup 프로그램을 사용하여 오류 메시지에 대처하려면, 키보드, 모니터, 마 우스를 시스템에 연결하거나 직렬 포트(COM1) 커넥터의 콘솔 재지정 기능을 사용하십시오. 그 림 3-3에서 직렬 포트 위치를 참조하십시오. 콘솔 재지정 기능에 관한 자세한 내용은 " [콘솔 재지정 사용](#page-38-0)"을 참조하십시오.

주: 메모리 업그레이드를 설치한 후, 시스템을 처음 실행하면 메시지가 나타나는데 이는 정상적인 작동입니다. 이러한 경우에는 "시스템 경고음 코드" 및 "시스템 메시지" 대신, 설치 및 문제 해결 설명서의 "메모리 추가" 지침을 참조하십시오.

<F1>을 눌러 계속 진행하거나 <F2>를 눌러 System Setup 프로그램을 실행하는 옵션이 있는 경우 <F2>를 누르십시오.

## 시스템 설치 프로그램 사용

표 2-1에는 System Setup 프로그램 화면의 정보를 보거나 변경하고 프로그램을 종료할 때 사용하는 키 목록이 나열되어 있습니다.

표 2-1. 시스템 설치 프로그램 탐색 키

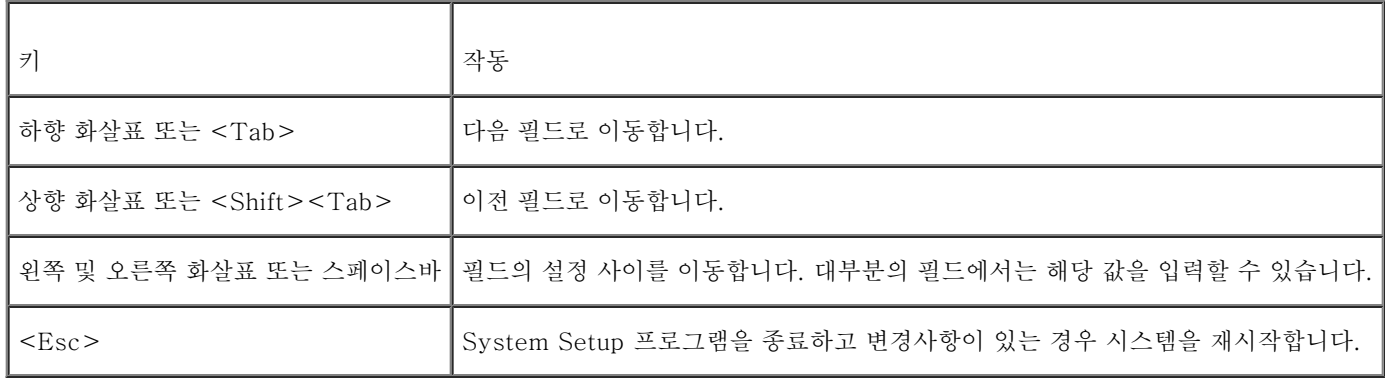

대부분 옵션을 변경하면 변경사항이 기록되기는 하지만 시스템을 다시 시작할 때까지 변경된 내용이 적용되지 않습니다. 도움말 항목에서 설명 한 바와 같이, 일부 옵션의 변경사항이 즉시 적용됩니다.

# <span id="page-14-0"></span>시스템 설치 프로그램 옵션

다음 부절에서는 System Setup 프로그램 화면의 옵션에 대해 대략적으로 설명합니다.

# 기본 화면

System Setup 프로그램이 실행되면 기본 프로그램 화면이 나타납니다([그림 2-1](#page-14-1) 참조).

<span id="page-14-1"></span>그림 2-1. 시스템 설치 프로그램 기본 화면

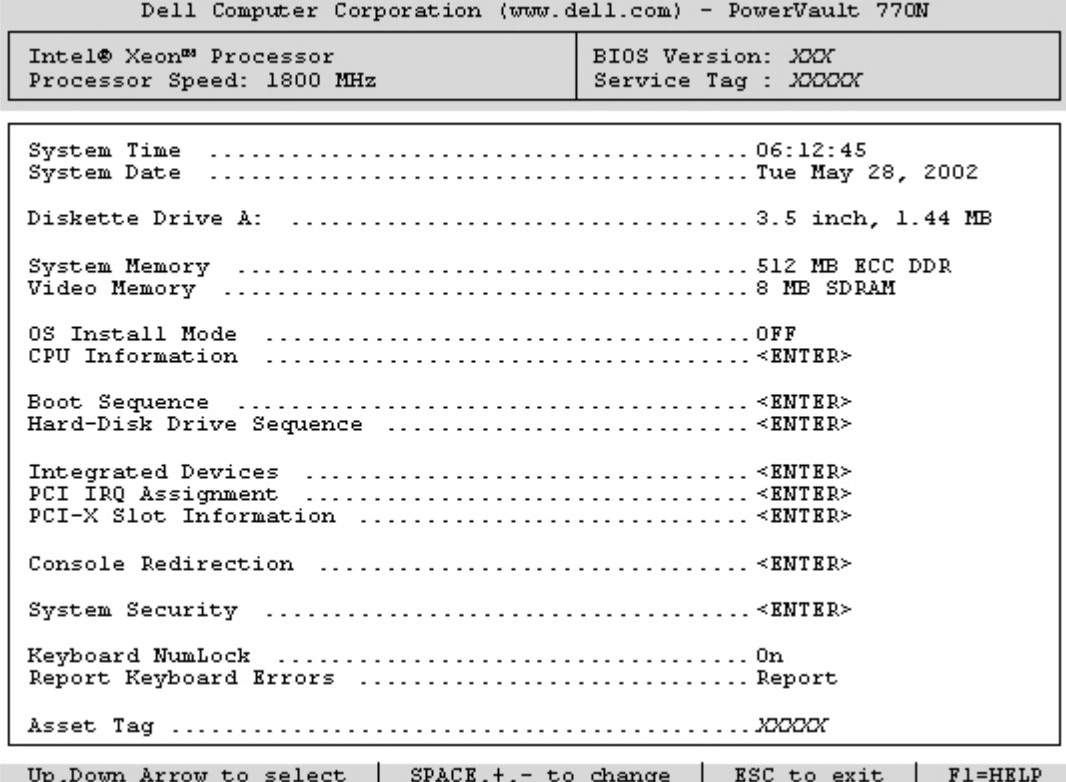

다음 옵션과 정보 필드가 기본 System Setup 화면에 나타납니다:

- System Time 시스템 내부 클럭의 시간을 재설정합니다.
- System Date 시스템 내부 달력의 날짜를 재설정합니다.
- Diskette Drive A: 시스템 디스켓 드라이브 유형을 선택할 수 있는 화면이 표시됩니다.
- System Memory 시스템 메모리의 총량을 표시합니다. 이 옵션은 사용자가 설정할 수 없습니다.
- Video Memory 비디오 메모리의 총량을 표시합니다. 이 옵션은 사용자가 설정할 수 없습니다.
- OS Install Mode 운영 체제에서 사용할 수 있는 최대 메모리 양을 결정합니다. On으로 설정하면 운영 체제에서 최대 256MB의 메모 리를 사용할 수 있습니다. Off (기본값)로 설정하면 모든 시스템 메모리를 운영 체제에서 사용할 수 있습니다. 일부 운영 체제에는 2GB 이상의 시스템 메모리가 설치되지 않습니다. 운영 체제를 설치하는 동안에는 이 옵션을 On 으로 설정하고 설치가 완료되면 Off로 설정하 십시오.
- CPU Information 마이크로프로세서 버스 및 마이크로프로세서와 관련된 정보를 표시합니다. 논리 프로세서를 활성화하거나 비활성 화합니다.
- Boot Sequence Boot Sequence 화면이 표시됩니다. 이 내용은 이 항목의 뒷부분에 설명되어 있습니다.
- Hard-Disk Drive Sequence Hard-Disk Drive Sequence 화면을 표시합니다. 이 내용은 이 항목 뒷부분에 설명되어 있습니다.
- Integrated Devices Integrated Devices 화면을 표시합니다. 이 내용은 이 항목 뒷부분에 설명되어 있습니다.
- PCI IRQ Assignment PCI 버스에 내장된 각 장치와 IRQ가 필요한 설치된 모든 확장 카드에 지정된 IRQ를 변경할 수 있는 화면을 표 시합니다.
- PCI-X Slot Information PCIX Bus 1 PCIX Bus 2, PCIX Bus 3, PCIX Bus 4 필드를 선택할 수 있는 메뉴를 표시합니다. 이 필드 중 하나를 선택하면 선택한 PCI-X 버스에 관한 다음과 같은 정보가 표시됩니다:
	- 버스의 PCI-X 슬롯에 장착 유무 표시
	- PCI-X 슬롯에 장착된 경우 슬롯의 작동 주파수 표시슬롯에 장착되지 않은 경우 슬롯의 최대 작동 주파수 표시
	- PCI-X 슬롯에 장착된 경우 슬롯의 작동 모드 표시(PCI 또는 PCI-X)슬롯에 장착되지 않은 경우 슬롯 기능 작동 모드 표시
- Console Redirection 콘솔 재지정 기능을 구성할 수 있는 화면을 표시합니다. 이 내용은 이 항목 뒷부분에 설명되어 있습니다. 콘솔 재지정 사용에 관한 자세한 내용은 부록 C의 "[콘솔 재지정 사용"](#page-38-0)을 참조하십시오.
- System Security 시스템 암호 및 설치 암호 기능을 구성할 수 있는 화면을 표시합니다. 자세한 내용은 "<u>시스템 암호 기능 사용</u>" 및 "[설치 암호 기능 사용"](#page-22-0)을 참조하십시오.
- Keyboard NumLock 시스템을 101 또는 102키 키보드(84키 키보드에는 해당되지 않음)에서 활성화된 NumLock 모드로 시동할지 결정합니다.
- Report Keyboard Errors POST 동안 키보드 오류 보고를 활성화하거나 비활성화합니다. 이 옵션은 키보드를 분리할 수 있는 호스

트 시스템이나 시스템을 자동으로 시작할 때 적용하면 유용합니다. 이 경우, Do Not Report를 선택하면 POST 동안 키보드 또는 키보드 컨트롤러와 관련된 모든 오류 메시지가 나타나지 않습니다. 키보드가 시스템에 연결되어 있는 경우, 이러한 설정은 키보드 자체의 작동에 는 영향을 주지 않습니다.

Asset Tag — 자산 태그 번호가 지정된 경우, 사용자가 프로그래밍할 수 있는 시스템의 자산 태그 번호가 표시됩니다. 자산 태그 유틸리 티에 관한 추가 정보는 Resource를 참조하십시오.

## 부팅 순서 화면

Boot Sequence 화면 옵션은 시스템이 시동하는 동안 로드해야 할 부팅 장치를 찾는 순서를 정할 수 있습니다. 사용 가능한 옵션은 디스켓 드라 이브, CD 드라이브, 네트워크 및 하드 드라이브입니다. 장치를 선택하고 스페이스 바를 눌러 장치를 활성화하거나 비활성화할 수 있습니다. 검 색할 장치의 순서를 변경하려면 <+>와 <-> 키를 사용하십시오.

## 하드 디스크 드라이브 순서 화면

—

Hard-Disk Drive Sequence 화면 옵션에서 시스템이 시동하는 동한 로드해야 할 파일을 검색할 하드 드라이브 순서를 정할 수 있습니다. 선택 사항은 시스템에 설치된 하드 드라이브에 따라 다릅니다. 검색할 장치의 순서를 변경하려면 <+>와 <-> 키를 사용하십시오. 선택 사항을 확 인하려면 <Enter>를 누르십시오.

 $\bigodot$  주의사항: Hard-Disk Drive Sequence 화면에서 장치 검색 순서를 변경하고 부팅 드라이브를 선택할 수는 있지만 Dell에서는 Hard-Disk Drive Sequence 화면의 기 본 순서를 변경하지 않을 것을 권장합니다.

## 내장형 장치 화면

이 화면은 다음과 같은 장치를 구성하는데 사용됩니다:

Embedded RAID controller — 채널 A와 B는 모두 같은 설정값입니다. 구성할 수 있는 옵션은 시스템에 설치된 ROMB 카드 유형에 따 라 다양합니다.

ROMB 카드는 RAID 기능을 위해 기본값인 RAID Enabled로 설정됩니다. RAID 기능을 비활성화하지 마십시오.

**■** 주의사항: 시스템의 RAID 기능을 비활성화한 경우에는 모든 데이타가 유실됩니다.

- IDE CD-ROM Controller 내장형 IDE 컨트롤러를 구성합니다. Auto로 설정하면, IDE 장치가 채널에 연결되어 있고 외장형 IDE 컨 트롤러가 감지되지 않을 경우, 각 내장형 IDE 컨트롤러의 채널은 활성화됩니다. 그렇지 않은 경우, 채널은 비활성화 됩니다.
- Diskette Controller 시스템의 디스켓 드라이브 컨트롤러를 활성화하거나 비활성화 합니다. Auto(기본값)을 선택하면, 시스템은 확

장 슬롯에 설치된 컨트롤러 카드를 조정해야 할 경우에 컨트롤러를 끕니다. 드라이브를 읽기 전용으로 설정할 수도 있습니다. 드라이브를 읽기 전용으로 설정하면 디스크에 기록할 수 없습니다.

- USB Controller BIOS 지원으로 USB 포트를 활성화할 수 있습니다. BIOS가 지원되지 않아도 USB 포트를 활성화하거나 시스템의 USB 포트를 비활성화할 수 있습니다. USB 포트를 비활성화하면 시스템 자원을 다른 장치에 사용할 수 있습니다.
- Embedded 10/100/1000 NIC 시스템의 내장형 NIC를 활성화하거나비활성화 합니다.옵션에는 Enabled without PXE, Enabled with PXE, Disabled가 있습니다. PXE가 지원되면 네트워크로 시스템을 부팅할 수 있습니다. 시스템을 재부팅해야만 변경사항이 적용됩 니다.
- MAC Address 해당 내장형 NIC에서 사용하는 10/100/1000 NIC의 MAC 주소를 표시합니다. 이 필드에는 사용자가 선택할 수 있 는 설정이 없습니다.
- Serial Port (1 and 2) 시스템의 내장형 직렬 포트를 구성합니다. Auto로 설정하면 내장형 포트를 자동으로 다음 사용 가능한 포트에 할당합니다. 직렬 포트 1은 COM1 다음에 COM3을 사용하려고 시도합니다. 직렬 포트 2는 COM2 다음에 COM4를 사용하려고 시도합 니다. 모든 주소를 특정 포트가 사용하는 경우 이 포트는 비활성화 됩니다.

직렬 포트를 Auto로 설정하고 같은 지정지로 구성된 포트를 사용하여 확장 카드를 추가하는 경우, 시스템은 같은 IRQ 설정을 공유하는 다음의 포트 지정지에 내장형 포트를 자동으로 재할당합니다.

Parallel Port — 병렬 포트의 주소를 선택할 수 있습니다. 기본 주소는 378h입니다.

같은 주소에 병렬 포트를 포함하고 있는 확장 카드가 감지되면 시스템은 자동으로 내장된 병렬 포트를 비활성화 합니다.

- Parallel Port Mode 병렬 포트 모드의 작동 모드를 AT 모드와 PS/2 모드로 토글합니다. AT 모드인 경우, 내장형 병렬 포트에 연결 된 장치로 데이터를 출력만 할 수 있습니다. PS/2 모드인 경우, 내장형 병렬 포트로 입출력 모두 가능합니다.
- Speaker 내장형 스피커의 설정을 On (기본값) 또는 Off로 토글합니다. 이 옵션의 변경사항은 즉시 적용됩니다(시스템을 재부팅할 필 요 없음).

## 시스템 보안 화면

System Security 화면을 통해 다음과 같은 보안 기능을 설정할 수 있습니다:

Password Status — Setup Password가 Enabled로 설정된 경우, 이 기능은 시스템 시동시 시스템 암호가 변경되거나 비활성화되지 않 도록 보호합니다.

시스템 암호를 잠그려면, 우선 Setup Password 옵션에서 설치 암호를 지정한 다음 Password Status 옵션을 Locked로 변경하십시오.

이렇게 하면 System Password 옵션에서 시스템 암호를 변경할 수 없으며, <Ctrl> <Enter> 키를 눌러 시스템을 시작할 때도 비활성 화할 수 없습니다.

시스템 암호의 잠금 상태를 해제하려면, Setup Password 옵션에 설치 암호를 입력한 다음 Password Status 옵션을 Unlocked로 변경하십시 오. 이렇게 하면 <Ctrl> <Enter>를 눌러 시스템을 시작할 때 시스템 암호를 비활성화할 수 있으며, System Password 옵션에서 변경할 수 있습니다.

- Setup Password 시스템 암호 기능을 사용하여 시스템 액세스를 제한하는 방식과 마찬가지로 System Setup 프로그램 액세스를 제 한할 수 있습니다.
	- **4** 주: 설치 암호 지정 및 기존 설치 암호 사용 또는 변경하는 자세한 내용은 "<u>[설치 암호 기능 사용](#page-22-0)</u>"을 참조하십시오. 잊은 설치 암호 를 비활성화하는 자세한 내용은 "[잊은 암호 비활성화](#page-23-0)"를 참조하십시오.
- System Password 시스템 암호 보안 기능의 현재 상태를 표시해 주며 새 시스템 암호를 지정하고 확인할 수 있습니다.
	- **4** 주: 시스템 암호 지정 및 기존 시스템 암호를 사용하거나 변경하는 자세한 내용은 " <u>[시스템 암호 기능 사용](#page-19-0)</u>"을 참조하십시오. 잊은 시스템 암호를 비활성화하는 자세한 내용은 "[잊은 암호 비활성화](#page-23-0)"를 참조하십시오.
- Front-Bezel Chassis Intrusion 이 필드를 선택하면 섀시 침입 탐지 기능을 활성화하거나 비활성화할 수 있습니다.

주: Power Button 옵션이 Disabled로 설정된 경우라도 전원 단추를 사용하여 시 스템을 켤 수 있습니다.

- Power Button 이 옵션을 Enabled로 설정하면, ACPI 사양을 준수하는 운영 체제를 사용하고 있는 경우 전원 단추를 사용하여 시스 템의 전원을 끄거나 종료할 수 있습니다. ACPI를 준수하지 않는 운영 체제를 실행하는 시스템인 경우에는 전원 단추를 누르면 즉시 전원 이 꺼집니다. 이 옵션을 Disabled로 설정하면 전원 단추를 사용하여 시스템의 전원을 끄거나 기타 시스템 이벤트를 수행할 수 없습니다.
- 주의사항: 해당 지원부 또는 운영 체제 설명서에서 지시한 경우에만 NMI 단추를 사용하 십시오. 이 단추를 누르면 운영 체제가 멈추고 진단 프로그램 화면이 표시됩니다.
	- NMI Button NMI 기능을 On 또는 Off로 토글합니다.

# 콘솔 재지정 화면

이 화면은 콘솔 재지정 기능을 구성하는데 사용합니다.

주: 콘솔 재지정의 기본값은 변경하지 않는 것이 좋습니다.

Console Redirection 콘솔 재지정 기능을 On (기본값) 또는 Off로 토글합니다.

- Remote Terminal Type 사용자가 VT 100/VT 220 (기본값) 또는 ANSI로 선택할 수 있습니다.
- Redirection after Boot 시스템을 재시작한 후 콘솔 재지정 기능을 활성화(기본값)하거나 또는 비활성화할 수 있습니다.

# 종료 화면

<Esc>를 눌러 System Setup 프로그램을 종료한 후, Exit 화면에 다음과 같은 옵션이 표시됩니다:

- Save Changes and Exit
- Discard Changes and Exit

—

Return to Setup

# <span id="page-19-0"></span>시스템 암호 기능 사용

- 주의사항: 암호 기능은 시스템 데이타를 기본적인 수준으로 보호합니다. 데이타를 더욱 안전하게 보호하려면, 데이타 암호화 프로그램같 은 추가 보호 수단을 사용하십시오.
- 주: 시스템 암호는 Not Enabled(기본값) 설정으로 두는 것이 좋습니다. 헤드레스 구 성으로 시스템 작동시, System Password 옵션이 Enabled로 설정된 경우에는 시스 템 암호를 입력하여 시스템을 재부팅할 수 없습니다.
- 주: System Setup 프로그램을 사용하려면, 키보드, 모니터, 마우스를 시스템에 연결하 거나 직렬 포트 1(COM1) 커넥터의 콘솔 재지정 기능을 사용하십시오. 그림 3-3에서 직 렬 포트 위치를 참조하십시오. 콘솔 재지정 기능에 관한 자세한 내용은 "<u>콘솔 재지정 사용</u>"을 참 조하십시오.

본 시스템은 시스템 암호 기능이 활성화되지 않은 상태로 출하됩니다. 시스템 보안이 필요한 경우, 시스템 암호 보안 기능으로만 시스템을 사용 하십시오.

System Setup 프로그램을 사용할 때마다 시스템 암호를 지정할 수 있습니다. 시스템 암호를 지정한 후에는 암호를 알고 있는 사용자만 시스템 을 사용할 수 있습니다.

System Password 옵션이 Enabled로 설정된 경우, 시스템이 시작되면 시스템 암호 입력 창이 나타납니다.

기존의 시스템 암호를 변경하려면, 암호를 알아야 합니다(["기존의 시스템 암호 삭제 또는 변경](#page-21-0)" 참조). 지정했던 시스템 암호를 잊어버린 경우에 는 숙련된 서비스 기술자가 시스템 덮개를 벗기고 시스템 암호 기능이 비활성화되도록 점퍼 설정을 변경해야 합니다(["잊은 암호 비활성화](#page-23-0)" 참 조). 이 때 설치 암호도 지워집니다.

■ 주의사항: 시스템 암호를 지정하지 않고 시스템을 실행하던 도중에 자리를 비우거나 시 스템의 잠금을 해제한 상태로 두면 다른 사람이 점퍼 설정을 변경하여 암호를 비활성화할 수 있으며 하드 드라이브에 저장된 데이타에 액세스할 수도 있습니다.

## <span id="page-20-0"></span>시스템 암호 지정

시스템 암호를 지정하기 전에 반드시 System Setup 프로그램을 시작하여 System Password 옵션을 확인하십시오.

시스템 암호가 지정되어 있으면 System Password 옵션의 설정이 Enabled로 표시됩니다. Password Status 옵션이 Unlocked로 설정된 경우 시스템 암호를 변경할 수 있습니다. Password Status 옵션이 Locked로 설정된 경우, 시스템 암호를 변경할 수 없습니다. 시스템 암호 기능이 시스템 보드의 점퍼 설정으로 비활성화된 경우에는 설정값은 Disabled가 되고 새 시스템 암호를 변경하거나 입력할 수 없습니다.

시스템 암호를 지정하지 않고 시스템 보드의 암호 점퍼가 Enabled(기본값) 위치에 있는 경우System Password 옵션의 설정값은 Not Enabled이고 Password Status 필드는 Unlocked입니다. 시스템 암호를 지정하려면 다음 단계를 수행하십시오:

1. Password Status 옵션이 Unlocked로 설정되어 있는지 확인하십시오.

2. System Password 옵션을 지정하고 <Enter>를 누르십시오.

3. 새 시스템 암호를 입력하십시오.

암호에는 최대 32개의 문자를 지정할 수 있습니다.

각 문자키(또는 빈 칸의 경우 스페이스바)를 누르면, 필드에 위치 지정자가 표시됩니다.

키보드의 위치로 문자가 인식되기 때문에 대소문자의 구별없이 암호를 입력할 수 있습니다. 예를 들면, 암호에 M이 있는 경우, 시스템은 M이나 m을 같은 문자로 인식합니다. 일부 키 조합은 유효하지 않습니다. 이들 조합 중 하나를 입력하면 스피커에서 경고음이 발생합니 다. 암호를 입력할 때 문자를 지우려면 <Backspace> 키를 누르거나 왼쪽 화살표 키를 누르십시오.

주: 시스템 암호를 지정하지 않고 다른 필드로 이동하려면 <Enter>를 누르거나 5단계를 실행하기 이전에 <Esc>를 누르십시 오.

4. <Enter>를 누르십시오.

5. 암호를 확인하려면, 다시 암호를 입력하고 <Enter>를 누르십시오.

System Password 옵션이 Enabled로 변경됩니다. 이제 시스템 암호가 설정되었습니다. System Setup 프로그램을 종료한 후 시스템을 시작하십시오.

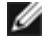

주: 시스템 전원을 껐다가 다시 켜서 시스템을 재시작해야만 암호 보안 기능이 적용됩니다.

## 시스템 보호를 위한 시스템 암호 사용

Password Status 옵션이 Unlocked로 설정되어 있는 경우, <Ctrl><Alt><Del> 키 조합을 눌러 시스템을 켜거나 재부팅할 때마다 다음과 같 은 메시지가 나타납니다:

Type in the password and... -- press <ENTER> to leave password security enabled. -- press <CTRL><ENTER> to<br>disable password security. Enter password:

Password Status 옵션이 Locked로 설정되어 있는 경우에는 다음과 같은 메시지가 나타납니다:

Type the password and press <Enter>.

올바른 시스템 암호를 입력하고 <Enter>를 누른 다음 시스템이 시동 순서를 완료하면, 보통 때처럼 키보드나 마우스를 사용할 수 있습니다.

■ 주: 설치 암호를 지정하면("<u>설치 암호 기능 사용</u>" 참조) 시스템 암호 대신 설치 암호를 사용할 수 있습니다.

정확하지 않은 시스템 암호를 입력하면, 다음과 같은 메시지가 나타납니다:

\*\* Incorrect password. \*\*

Enter password:

틀리거나 불완전한 시스템 암호를 다시 입력하면, 같은 메시지가 나타납니다.

세 번 연속하여 잘못되거나 불완전한 암호를 입력하면, 다음과 같은 메시지가 나타납니다:

\*\* Incorrect password. \*\* Number of unsuccessful password attempts: 3 System halted! Must power down.

시스템 암호를 입력하는 과정에서 잘못된 번호를 여러 번 입력하면, 시스템 사용에 대한 권한이 없는 사람으로 간주하고 경고 메시지를 표시합니 다.

시스템 전원을 끄고 다시 켠 후에도 잘못되거나 불완전한 시스템 암호를 입력하면, 이전 메시지가 표시됩니다.

주: 시스템이 무단으로 변경되는 것을 방지하려면System Password 및Setup Password 옵션과 함께 Password Status 옵션을 사용할 수 있습니다.

## <span id="page-21-0"></span>기존의 시스템 암호 삭제 또는 변경

1. 프롬프트가 나타나면 <Enter>를 눌러 시스템 작동을 계속하는 대신 <Ctrl><Enter>를 눌러 기존의 시스템 암호를 비활성화 하십시 오.

설치 암호를 입력하라는 메시지가 나타나면 설치 암호를 알고 있는 네트워크 관리자에게 문의하십시오.

2. POST 동안 <F2>를 눌러 System Setup 프로그램을 시작하십시오.

3. System Security 화면을 선택하여 Password Status 옵션이 Unlocked로 설정되어 있는지 확인하십시오.

4. 입력 창이 나타나면 시스템 암호를 입력하십시오.

5. System Password 옵션이 Not Enabled로 표시되어 있는지 확인하십시오.

System Password 옵션이 Not Enabled로 표시되면 시스템 암호는 삭제된 것입니다. 새 암호를 지정하려면, 6단계를 계속 수행하십시 오. System Password 옵션에 Not Enabled가 표시되지 않으면 <Alt><b> 키 조합을 눌러 시스템을 재시작한 다음 2단계~5단계를 반복 수행하십시오.

6. 새 암호를 지정하려면 "[시스템 암호 지정"](#page-20-0)의 절차를 따르십시오.

# <span id="page-22-0"></span>설치 암호 기능 사용

본 시스템은 시스템 암호 기능이 활성화되지 않은 상태로 출하됩니다. 시스템 보안이 염려될 경우, 설치 암호 기능을 활성화하여 시스템을 작동 하십시오.

System Setup 프로그램을 사용할 때마다 설치 암호를 지정할 수 있습니다. 설치 암호를 지정하면, 암호를 알고 있는 사용자만 System Setup 프로그램을 사용할 수 있습니다.

기존의 설치 암호를 변경하려면, 설치 암호를 알아야 합니다(["기존의 설치 암호 삭제 또는 변경](#page-23-1)" 참조). 지정했던 설치 암호를 잊어 버린 경우에 는 숙련된 서비스 기술자가 시스템 섀시를 열고 암호 점퍼 설정을 비활성 상태로 변경하고 기존의 암호를 지워야만 시스템을 작동하거나 System Setup 프로그램의 설정값을 변경할 수 있습니다. 이 과정은 설치 및 문제 해결 설명서에 설명되어 있습니다.

# <span id="page-22-1"></span>설치 암호 지정

Setup Password 옵션이 Not Enabled로 설정되어 있는 경우에만 설치 암호를 지정하거나 변경할 수 있습니다. 설치 암호를 지정하려면 Setup Password 옵션을 선택하고 + 또는 - 키를 누르십시오. 암호를 입력하고 확인하라는 메시지가 표시됩니다. 한 문자라도 암호와 틀린 경우, 시스 템에서 경고음을 냅니다.

주: 설치 암호는 시스템 암호와 같은 방식으로 지정할 수 있습니다. 두 암호를 다르게 설 정한 경우, 시스템 암호 대신 설치 암호를 사용 할 수는 있지만 설치 암호 대신 시스템 암 호를 사용할 수는 없습니다.

암호를 확인하면 Setup Password 설정이 Enabled로 변경됩니다. 다음에 System Setup 프로그램을 시작하면, 설치 암호를 입력하라는 메시 지가 표시됩니다.

Setup Password 옵션의 변경사항은 시스템을 재시작하지 않아도 즉시 적용됩니다.

# 활성화된 설치 암호로 시스템 작동

Setup Password를 Enabled로 설정한 경우, System Setup 프로그램의 옵션을 변경하기 전에 설치 암호를 정확하게 입력해야 합니다. System Setup 프로그램을 시작하면 암호 입력을 요청하는 메시지가 나타납니다.

암호를 세 번 연속해서 잘못 입력하는 경우, 다음 경우를 제외하고 System Setup 화면이 나타나지만 설정을 변경할 수 없습니다. System Password가 Enabled로 설정되어 있고 Password Status 옵션의 잠금이 해제 상태인 경우 시스템 암호를 지정할 수 있습니다. 그러나 기존 시 스템 암호를 비활성화하거나 변경할 수는 없습니다.

주: 시스템 암호가 무단으로 변경되는 것을 방지하려면 Setup Password 옵션과 함께 Password Status 옵션을 사용할 수 있습니다.

# <span id="page-23-1"></span>기존의 설치 암호 삭제 또는 변경

- 1. System Setup 프로그램을 실행하여 System Security 옵션을 선택하십시오.
- 2. Setup Password 옵션을 선택하고 <Enter>를 누르면 설치 암호 창에 액세스 할 수 있습니다. 기존 설치 암호를 지우려면 <Enter>를 두 번 누르십시오.

설정이 Not Enabled로 변경됩니다.

3. 설치 암호를 새로 지정하려면 "[설치 암호 지정"](#page-22-1)의 절차를 수행하십시오.

# <span id="page-23-0"></span>잊은 암호 비활성화

지정한 시스템 암호 또는 설치 암호를 잊어버린 경우, 숙련된 서비스 기술자가 시스템 섀시를 열고 암호 점퍼 설정을 암호 비활성화하여 기존의 암호를 삭제해야만 시스템을 작동하거나 System Setup 프로그램의 설정을 변경할 수 있습니다. 자세한 내용은 설치 및 문제 해결 설명서를 참 조하십시오.

[목차 페이지로 돌아가기](#page-0-0)

# 기술 사양

Dell**™** PowerVault**™** 770N NAS 시스템 사용 설명서

- 확장 버스
- 마이크로프로세서
- $\bullet$  규격
- 드라이브
- $Q$  포트 및 커넥터
- $<sup>1</sup>$ 비디오</sup>
- 환경
- 전원
- 메모리

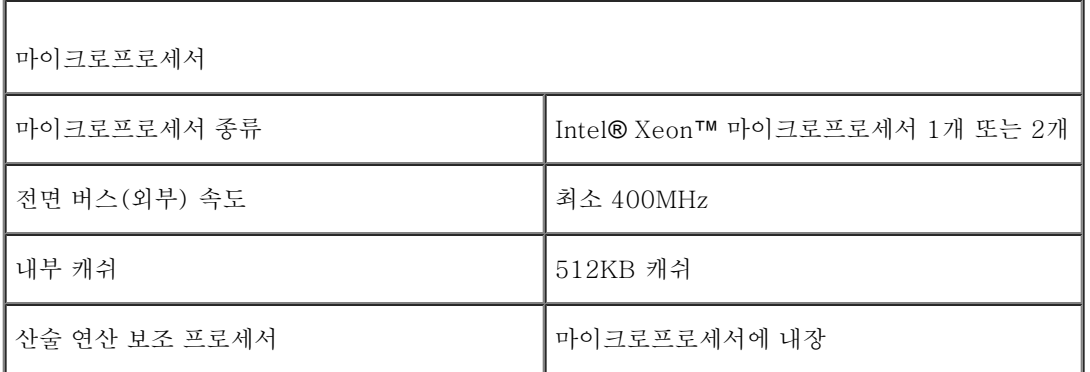

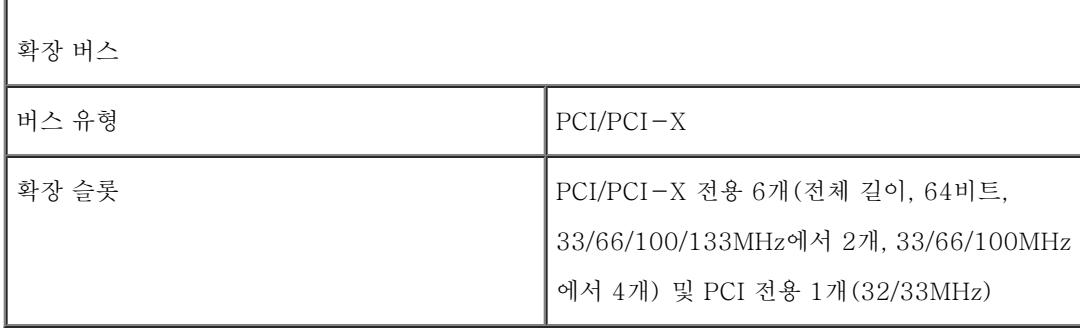

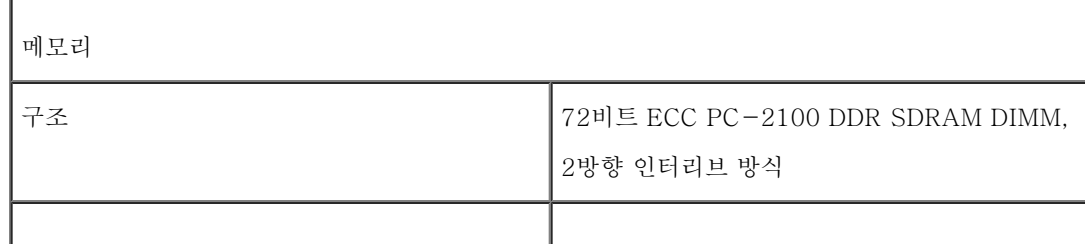

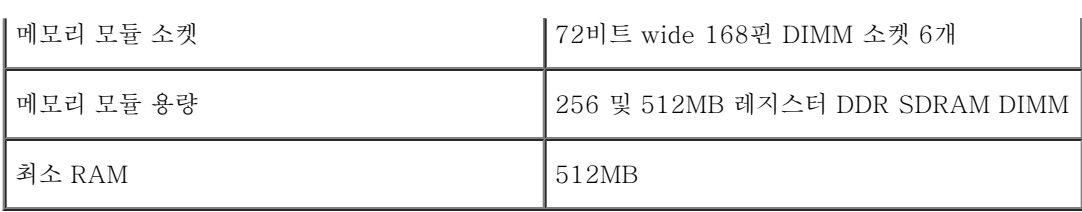

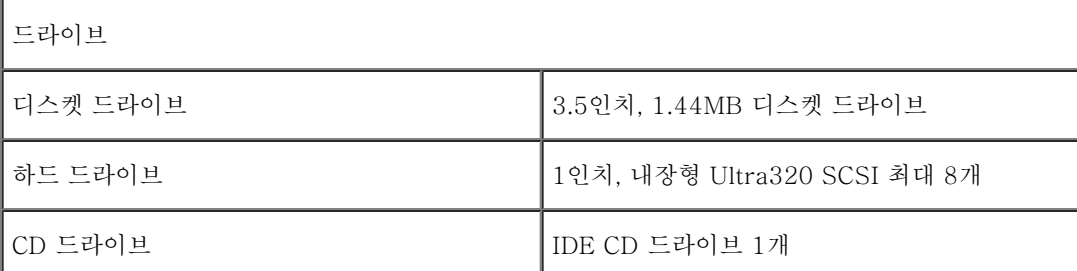

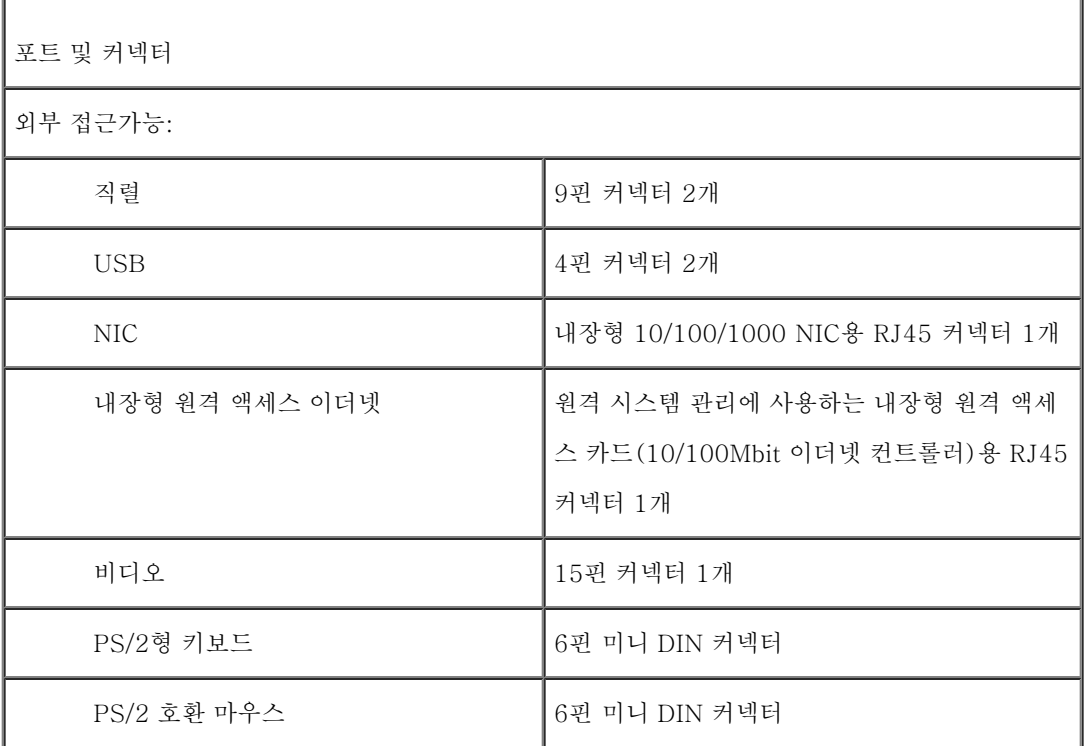

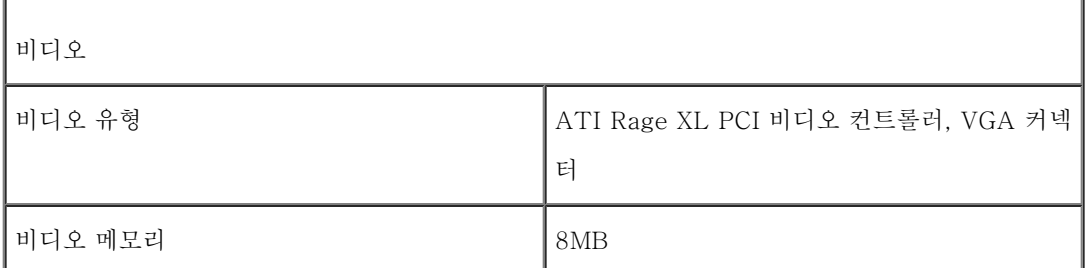

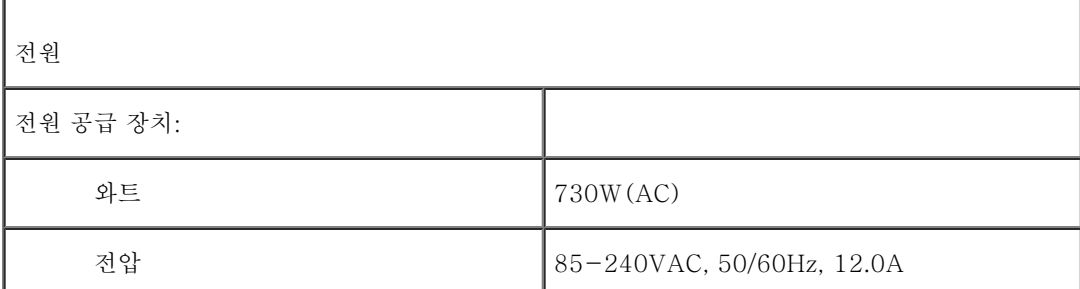

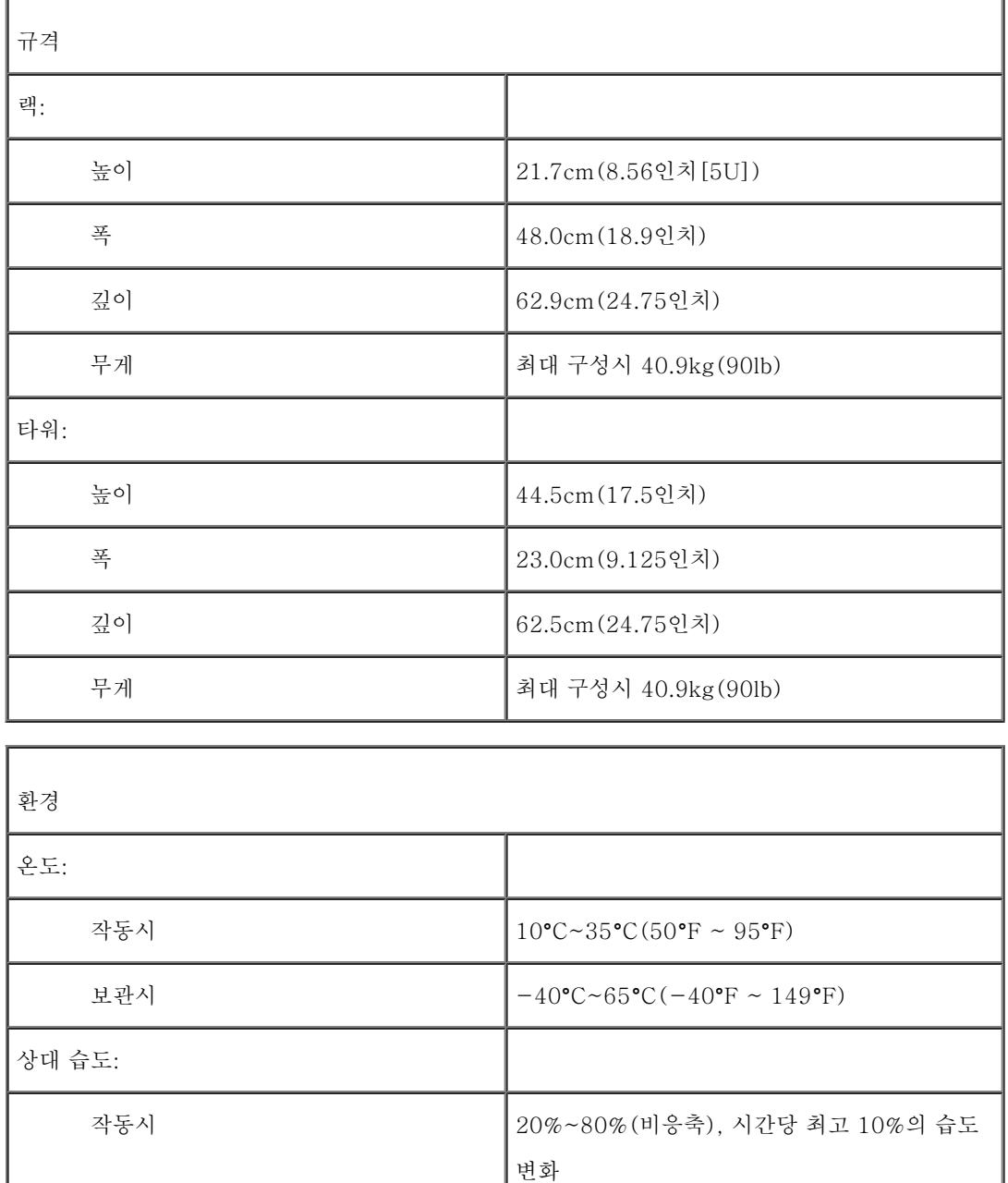

보관시 5%~95%(비응축), 시간당 최고 10%의 습도

변화

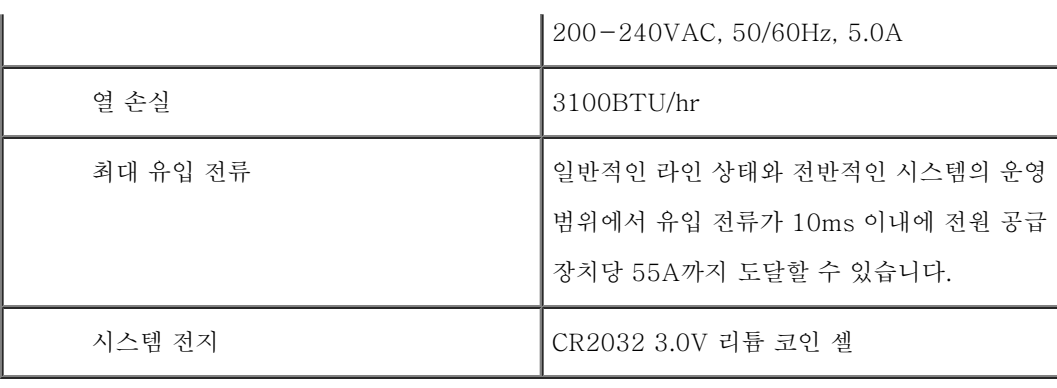

최대 진동:

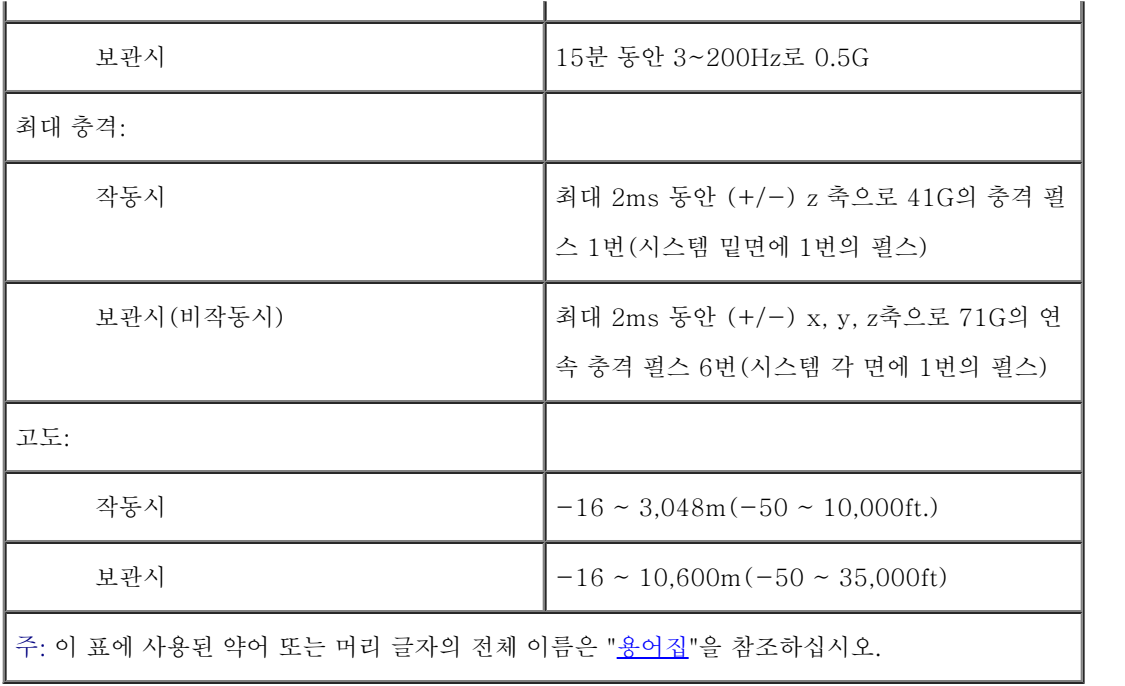

[목차 페이지로 돌아가기](#page-0-0)

[목차 페이지로 돌아가기](#page-0-0)

# <span id="page-28-0"></span>I/O 포트 및 커넥터

Dell**™** PowerVault**™** 770N NAS 시스템 사용 설명서

- [직렬 포트 및 병렬 포트](#page-29-0)
- 키보드 및 마우스 커넥터
- $<sup>1</sup>$  비디오 커넥터</sup>
- USB 커넥터
- $<sup>1</sup>$  내장형 NIC 커넥터</sup>
- 내장형 원격 엑세스 이더넷 커넥터(옵션)

시스템에 있는 I/O 포트와 커넥터는 시스템이 다른 외장형 장치(키보드, 마우스, 모니터 등)와 통신하는 게이트웨이입니다. [그림 B-1은](#page-28-1) 후면 I/O 포트와 커넥터를 나타냅니다.

<span id="page-28-1"></span>그림 B-1. 후면 패널 I/O 포트 및 커넥터

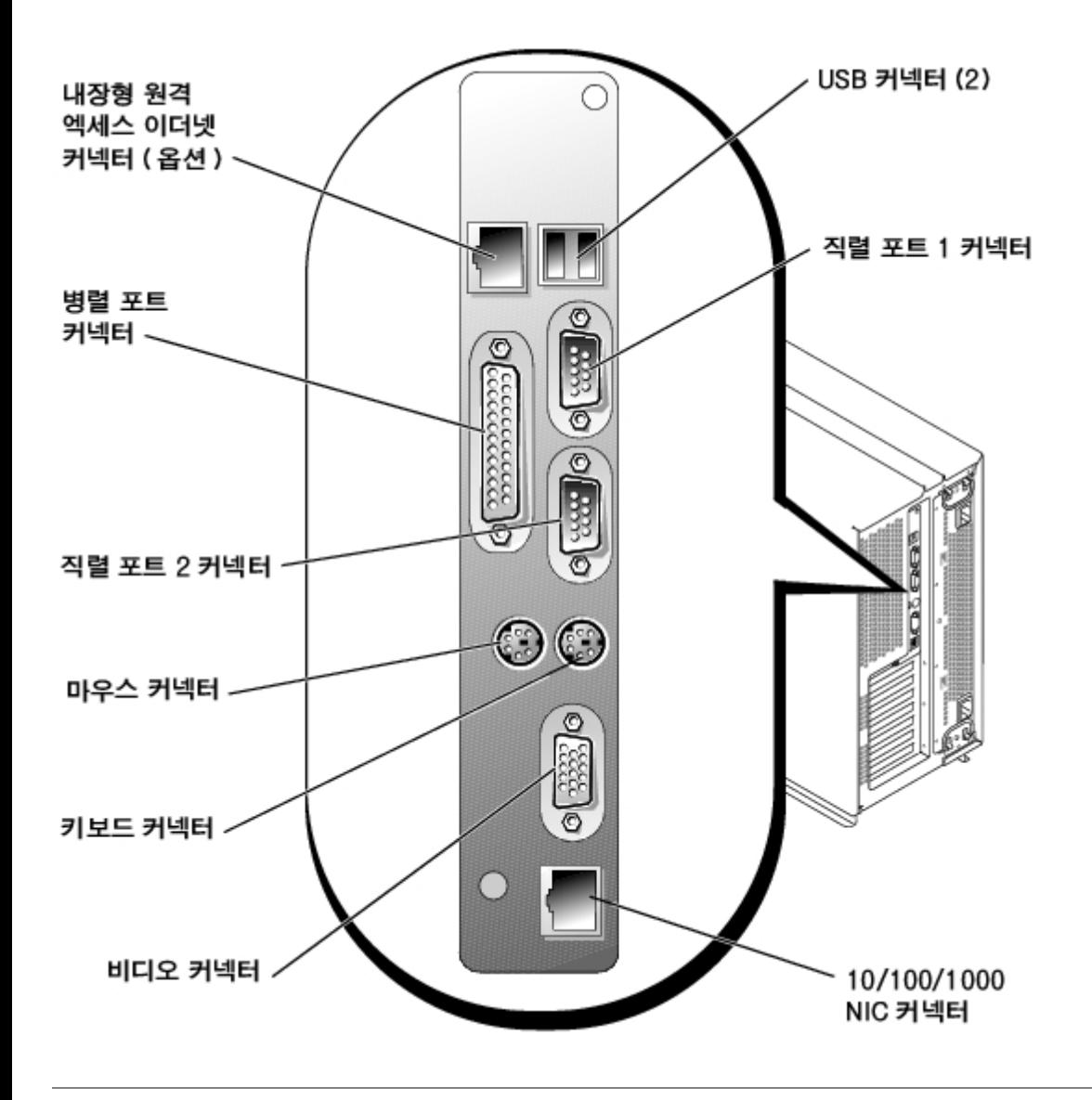

# <span id="page-29-0"></span>직렬 포트 및 병렬 포트

내장형 직렬 포트는 후면 패널에 있는 9핀 초소형 D 커넥터를 사용합니다. 이 포트는 직렬 데이타 전송(한 라인에서 한 번에 1비트의 데이타 전 송)이 필요한 외장형 모뎀, 프린터, 플로터 및 마우스와 같은 장치에 사용합니다.

대부분의 소프트웨어는 직렬 포트를 지정할 때 COM1, COM2와 같이 COM(COMmunications)이라는 용어에 번호를 붙여 사용합니다. 시스템 에 내장된 직렬 포트는 기본적으로 COM1 및 COM2로 지정되어 있습니다.

내장형 병렬 포트는 시스템 후면 패널의 25핀 초소형 D 커넥터를 사용합니다. 이 I/O 포트는 데이타를 병렬 형식으로 전송합니다(8비트 또는 1 바이트의 데이타가 단일 케이블에서 동시에 8개의 라인을 통해 전송됨). 병렬 포트는 주로 프린터 연결에 사용됩니다.

주: 이 시스템을 프린터 서버로 사용할 수 없습니다.

대부분의 소프트웨어는 병렬 포트를 지정할 때 LPT1과 같이 LPT(Line Printer)라는 용어에 병렬 포트를 나타내는 번호를 붙여 사용합니다.시 스템에 내장된 병렬 포트는 기본적으로 LPT1로 지정됩니다.

예를 들면, 포트 지정이란 소프트웨어 설치 단계에서 프린터가 연결되는 포트를 말하며 소프트웨어에 출력 위치를 알려줍니다(포트 번호가 틀리 면 프린터로 인쇄할 수 없습니다).

## 직렬 포트 커넥터

하드웨어를 재구성할 경우, 직렬 포트 커넥터의 핀 번호와 신호 정보를 알아야합니다. <u>[그림 B-2](#page-30-0)</u>는 직렬 포트 커넥터의 핀 번호이며 [표 B-1](#page-30-1)은 직렬 포트 커넥터의 핀 지정과 인터페이스 신호를 나타냅니다.

<span id="page-30-0"></span>그림 B-2. 직렬 포트 핀 번호

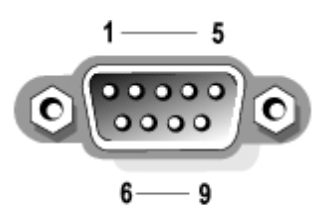

표 B-1. 직렬 포트 핀 지정

<span id="page-30-1"></span>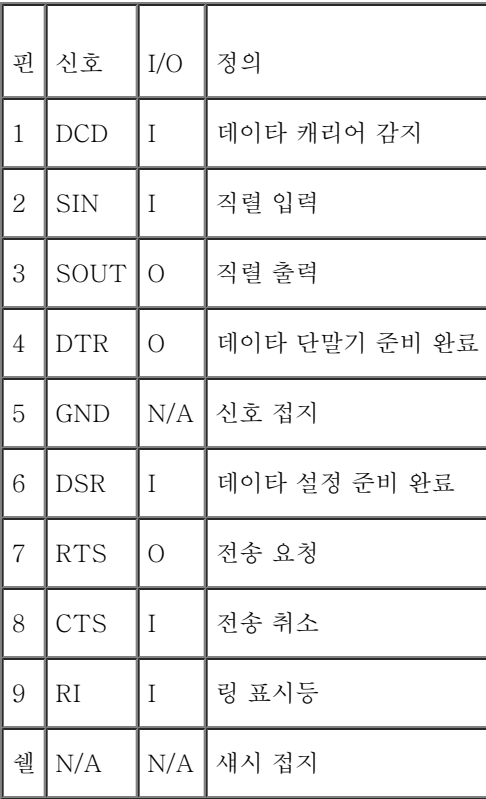

## 병렬 포트 커넥터

하드웨어를 재구성하는 경우, 병렬 포트 커넥터의 핀 번호와 신호 정보를 알아야 합니다. <u>[그림 B-3](#page-30-2)</u>은 병렬 포트 커넥터의 핀 번호이며 [표 B-](#page-31-0)[2](#page-31-0)는 병렬 포트 커넥터의 인터페이스 신호와 핀 지정을 나타냅니다.

<span id="page-30-2"></span>그림 B-3. 병렬 포트 커넥터 핀 번호

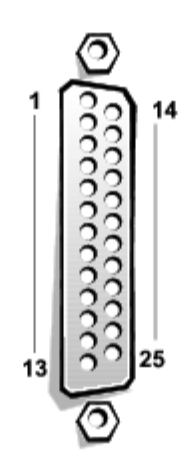

<span id="page-31-0"></span>표 B-2. 병렬 포트 핀 지정

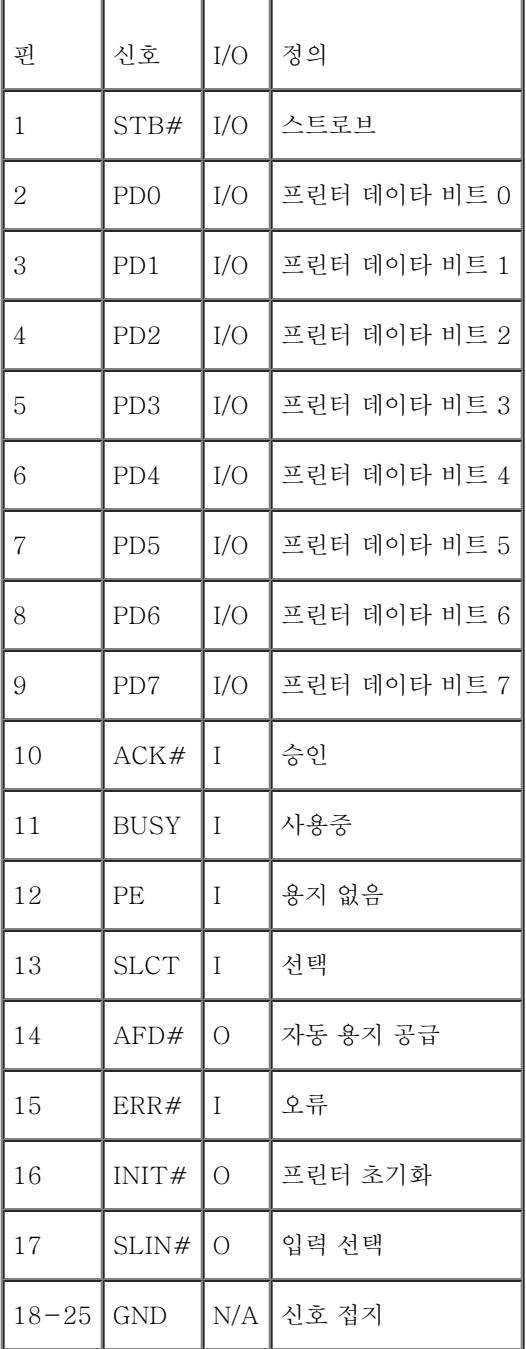

## 직렬 또는 병렬 포트가 포함된 확장 카드 추가

이 시스템은 직렬 포트에 맞는 환경을 자동으로 구성합니다. 이러한 기능을 통해 내장형 포트 중 하나와 대상지가 동일한 직렬 포트가 있는 확장 카드를 재구성하지 않고도 추가할 수 있습니다. 시스템이 확장 카드에 있는 이중 직렬 커넥터를 발견하면, 다음 사용가능한 포트 지정지에 내장 형 포트를 재할당합니다.

다음과 같이, 새로운 COM 포트와 재배치된 COM 포트가 둘 다 같은 IRQ 설정을 공유합니다:

COM1, COM3: IRQ4(설정 공유)

COM2, COM4: IRQ3(설정 공유)

COM 포트의 I/O 주소 설정은 다음과 같습니다:

COM1: 3F8h

COM2: 2F8h

COM3: 3E8h

COM4: 2E8h

예를 들면, COM1로 설정된 포트로 내장형 모뎀 카드를 추가하는 경우, 컴퓨터는 모뎀 카드 주소를 논리 COM1로 사용합니다. 컴퓨터는 COM1 로 지정된 내장형 직렬 포트를 COM1 IRQ 설정을 공유하는 COM3에 자동으로 재할당합니다(2개의 COM 포트가 동일한 IRQ 값을 공유하고 있 을 때는 필요에 따라 어느 포트나 사용할 수 있지만 동시에 두 포트를 사용할 수는 없습니다). COM1과 COM3으로 지정된 직렬 포트 확장 카드 를 1개 이상 설치하는 경우, 일치하는 이에 상당하는 내장형 직렬 포트는 비활성화 됩니다.

COM 포트를 재할당하는 카드를 추가하기 전에 소프트웨어와 함께 제공된 설명서를 참조하여 소프트웨어가 새로운 COM 포트 지정지에 할당될 수 있는지 확인하십시오.

자동 구성하지 않으려면, 내장형 포트의 지정지는 그대로 두고, 확장 카드에 있는 점퍼를 재설정하여 카드의 포트 지정지를 다음 사용가능한 COM 번호로 변경하면 됩니다. 다른 방법으로는 System Setup 프로그램에서 내장형 포트를 비활성화하는 방법이 있습니다. 카드의 기본 I/O 주소 및 할당 가능한 IRQ 설정값은 확장 카드 설명서에 수록되어 있습니다. 필요에 따라 포트의 주소 재지정 및 IRQ 설정 변경에 대한 지시사항 도 제공합니다.

운영 체제의 직렬 및 병렬 포트 처리 방식과 명령 순서에 대한 자세한 내용은 운영 체제 설명서를 참조하십시오.

## 키보드 및 마우스 커넥터

시스템은 PS/2형 키보드를 사용하고 PS/2 호환 마우스를 지원합니다. 두 장치의 케이블은 시스템의 후면 패널에 있는 6핀, 소형 DIN 커넥터에 연결됩니다.

주: 마우스 드라이버 소프트웨어는 새로운 마우스 움직임을 감지할 때마다 IRQ12를 발 생시켜 마이크로프로세서에 마우스 우선 순위를 부여합니다. 또한 드라이버 소프트웨어는 마 우스 데이타를 제어 중인 응용프로그램으로 전송합니다.

주: 본 시스템은 "헤드레스" 시스템으로 온보드 이더넷을 연결하여 관리하고 키보드, 모니터 또는 마우스가 없어도 작동하는 시스템입니 다. 시스템 문제를 해결하는 경우가 아 니면 이러한 주변장치를 시스템에 연결할 필요가 없습니다.

# 키보드 커넥터

다음은 키보드 커넥터의 핀 정보에 관한 내용입니다. <u>그림 B-4</u>는 키보드 커넥터의 핀 번호입니다. [표 B-3](#page-33-0)은 키보드 커넥터의 핀 지정과 인터 페이스 신호를 나타냅니다.

그림 B-4. 키보드 커넥터 핀 번호

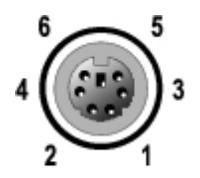

<span id="page-33-0"></span>표 B-3. 키보드 커넥터 핀 지정

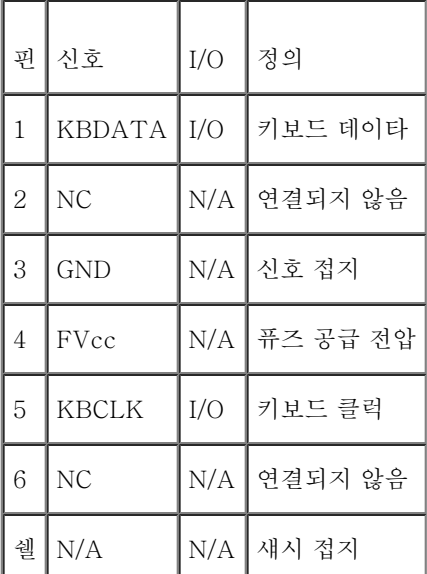

## 마우스 커넥터

다음은 마우스 커넥터의 핀 정보에 관한 내용입니다. 그림 B-5는 마우스 커넥터의 핀 번호입니다. [표 B-4](#page-34-0)는 마우스 커넥터의 핀 지정과 인터 페이스 신호를 나타냅니다.

그림 B-5. 마우스 커넥터 핀 번호

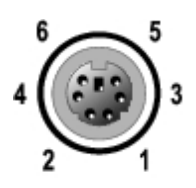

<span id="page-34-0"></span>표 B-4. 마우스 커넥터 핀 지정(후면 패널)

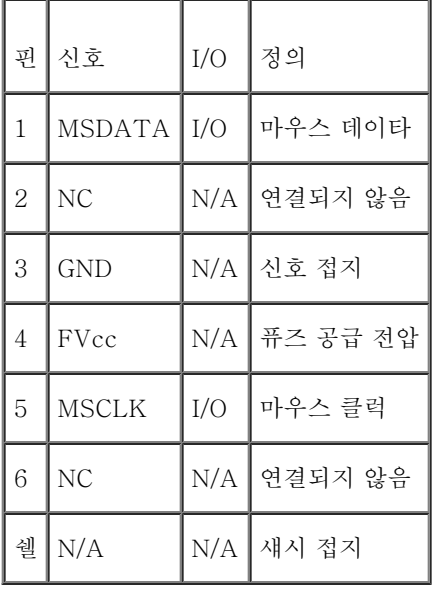

# 비디오 커넥터

시스템에 VGA 호환 모니터를 연결하기 위해 전면 패널과 후면 패널에 있는 15핀 고밀도 초소형 D 커넥터를 사용합니다. 시스템 보드의 비디오 회로는 모니터의 적색, 녹색 및 청색 전자총의 구동 신호를 동기화합니다.

하드웨어를 재구성하려면, 비디오 커넥터의 핀 번호와 신호 정보를 알아야 합니다. <u>그림 B-6</u>은 비디오 커넥터의 핀 번호이며, [표 B-5](#page-34-1)는 비디 오 커넥터의 핀 지정과 인터페이스 신호를 나타냅니다.

그림 B-6. 비디오 커넥터 핀 번호

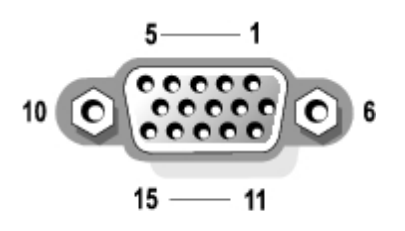

<span id="page-34-1"></span>표 B-5. 비디오 커넥터 핀 지정

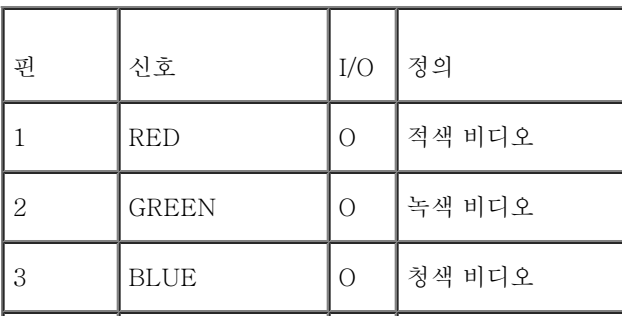

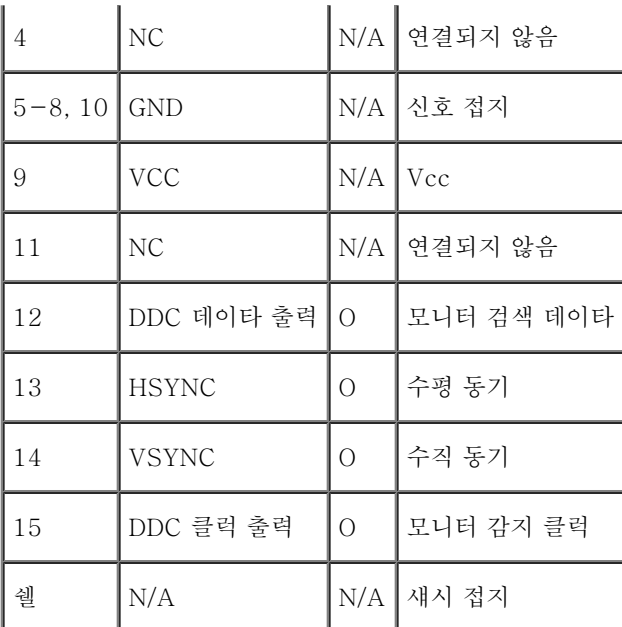

# USB 커넥터

본 시스템에는 후면 패널에 USB 준수 장치를 연결할 수 있는 2개의 USB 커넥터가 있습니다. USB 장치는 일반적으로 마우스, 키보드, 시스템 스피커와 같은 주변장치입니다.

 $\bigodot$  주의사항: 채널당 500mA 또는 +5V의 최대 전류를 사용하는 USB 장치나 복합 USB 장치는 연결하지 마십시오. 임계값을 초과하는 장 치를 연결하면 USB 포트로 인해 시스템이 종료될 수 있습니다. 장치의 최대 전류 등급은 USB 장치와 함께 제공된 설명서를 참조하십시 오.

하드웨어를 재구성하려면, USB 커넥터의 핀 번호와 신호 정보를 알아야 합니다. <u>그림 B-7</u>은 USB 커넥터의 핀 번호이며, [표 B-6](#page-35-0)은 USB 커넥 터의 핀 지정과 인터페이스 신호를 나타냅니다.

그림 B-7. USB 커넥터 핀 번호

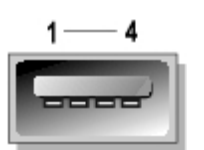

<span id="page-35-0"></span>표 B-6. USB 커넥터 핀 지정

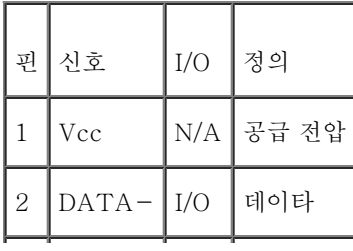

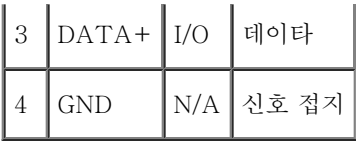

# 내장형 NIC 커넥터

본 시스템에는 1개의 내장형 10/100/1000Mbps NIC가 있습니다(<u>그림 B-8</u> 참조). 10/100/1000 Mbps NIC 커넥터는 서버와 워크스테이션 간에 빠른 통신을 제공하며 기타 응용프로그램의 시스템 자원을 사용하지 않는 호스트 자원을 효과적으로 이용할 수 있습니다. NIC는 10 Base-T, 100 Base-TX, 1000 Base-T Ethernet 표준을 지원합니다.

NIC에는 시스템 관리 콘솔에서 전송하는 특수 LAN 신호로 시스템을 시작할 수 있는 Wake On LAN 기능이 있습니다. Wake On LAN 기능을 사용하여 원격으로 시스템을 설치하고, 소프트웨어를 다운로드하여 설치할 수 있으며 파일을 업데이트하거나 LAN 사용량이 적은 주말 또는 업 무 시간 이후에 자산을 추적할 수 있습니다.

그림 B-8. 내장형 NIC 커넥터

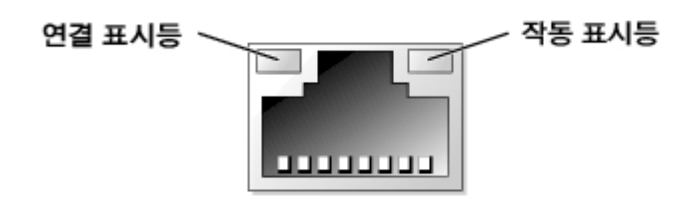

# 네트워크 케이블 요건

본 시스템의 RJ45 NIC 커넥터는 표준 RJ45 호환 플러그가 장착된 UTP 이더넷 케이블을 연결하도록 설계되었습니다. UTP 케이블의 한쪽 끝 을 플러그가 제자리에 고정될 때까지 NIC 커넥터 쪽으로 누르십시오. 네트워크 구성에 따라 케이블의 다른 쪽 끝을 RJ45 잭 벽판 또는 UTP 집 중 장치나 허브에 있는 RJ45 포트에 연결하십시오. 10 Base-T, 100 Base-TX, 1000 Base-T 네트워크에 대해 다음 케이블 연결 요건을 준 수하십시오.

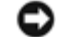

 $\Box$  주의사항: 라인 간의 간섭을 방지하기 위해 음성과 데이타 라인은 별도의 외장품을 사용 하십시오.

- 범주 5 또는 보다 큰 전선이나 커넥터를 사용하십시오.
- 케이블의 시스템에서 허브까지 최대 길이는 328ft(100m)입니다.
- IEEE 802.3 표준의 "다중 네트워크의 시스템 고려사항"에서 네트워크 작동 지침을 참조할 수 있습니다.

# 내장형 원격 엑세스 이더넷 커넥터(옵션)

본 시스템의 내장형 원격 엑세스 이더넷 커넥터 옵션(<u>그림 B-9</u> 참조)은 시스템에 원격으로 엑세스할 수 있는 기능을 제공할 수 있도록 설계되 었습니다. 이 커넥터는 시스템 관리 소프트웨어와 작동하도록 특별히 설계되었습니다.

그림 B-9. 내장형 원격 액세스 이더넷 커넥터

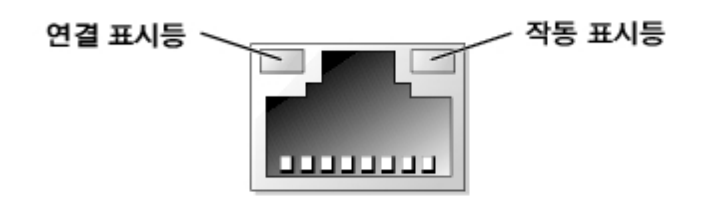

[목차 페이지로 돌아가기](#page-0-0)

# <span id="page-38-0"></span>콘솔 재지정 사용

Dell**™** PowerVault**™** 770N NAS 시스템 사용 설명서

- [최소 하드웨어 및 연결 요구사항](#page-38-1)
- 소프트웨어 요구사항
- 시스템에 콘솔 재지정 구성
- [클라이언트 시스템에 콘솔 재지정 구성](#page-40-0)
- 시스템 재부팅
- [특수 키 구성](#page-41-1)

콘솔 재지정을 사용하면 키보드 입력 및 직렬 포트를 통한 텍스트 출력을 재지정함으로써 원격지에 있는 시스템을 관리할 수 있습니다. 그래픽 출력은 재지정되지 않습니다. 콘솔 재지정 기능은 일반 BIOS 구성 또는 RAID 구성 설정과 같은 작업시 MS-DOS® 에서 사용할 수 있습니다. 일반 설치의 경우, 시스템은 공유 모뎀을 사용하는 일부 시스템들을 연결할 수 있는 포트 집중 장치에 연결됩니다. 포트 집중 장치에 로그하기 위 해 원격으로 연결하거나 모뎀을 사용한 후, 콘솔 재지정으로 관리하려는 시스템을 선택할 수 있습니다. 본 설명서에서는 널 모뎀 케이블을 사용 하여 시스템에 연결하는 가장 간단한 연결 방법에 관해 기술합니다.

# <span id="page-38-1"></span>최소 하드웨어 및 연결 요구사항

콘솔 재지정을 사용하려면 다음 사항이 필요합니다:

클라이언트 시스템에서 사용할 수 있는 직렬 포트(COM 포트)

이 포트는 시스템의 다른 포트와 충돌하지 않아야 합니다.

서버에서 사용할 수 있는 직렬 포트(COM)

직렬 포트가 2개 있는 시스템의 경우 COM 1이나 COM 2 포트를 사용할 수 있습니다.

서버를 클라이언트 시스템에 연결하는 널 모뎀 케이블

<span id="page-38-2"></span>소프트웨어 요구사항

원격 터미널 에뮬레이션은 다음 사양과 부합해야 합니다:

- 80 x 25 문자 크기의 창을 사용하는 ANSI 또는 VT100/220 터미널 에뮬레이션
- 직렬(COM) 포트를 사용하는 9600, 19.2K, 57.6K 또는 115.2Kbps
- 권장사항: 키보드 명령 매크로 생성 기능

Microsoft® Windows® 운영 체제의 모든 버전에는 하이퍼터미널 에뮬레이션 소프트웨어가 포함되어 있습니다. 그러나 대부분의 Windows 운 영 체제에 포함된 하이퍼터미널 버전에는 알맞은 화면 크기가 제공되지 않으며 화살표 키와 기능 키가 작동하지 않고 매크로를 생성할 수 있는 방법이 없습니다. 하이퍼터미널 버전을 하이퍼터미널 개인용 에디션 6.1 또는 이상 버전으로 업그레이드하거나 새 터미널 에뮬레이션 소프트웨 어를 선택하는 것이 좋습니다.

# <span id="page-39-0"></span>시스템에 콘솔 재지정 구성

콘솔 재지정 기능은 System Setup 프로그램을 통해 구성됩니다("<u>시스템 설치 프로그램 사용</u>" 지침 참조). 콘솔 재지정을 구성할 수 있는 Console Redirection 옵션이 화면에 표시됩니다. 하위 메뉴에서는 이 기능을 켜거나 끌 수 있으며 원격 터미널 유형을 선택하고 부팅한 후에 재 지정 기능을 활성화하거나 비활성화할 수 있습니다. [표 C-1](#page-39-1)에는 사용 가능한 옵션 목록이 나와 있습니다.

<span id="page-39-1"></span>표 C-1. 터미널 에뮬레이션 유형

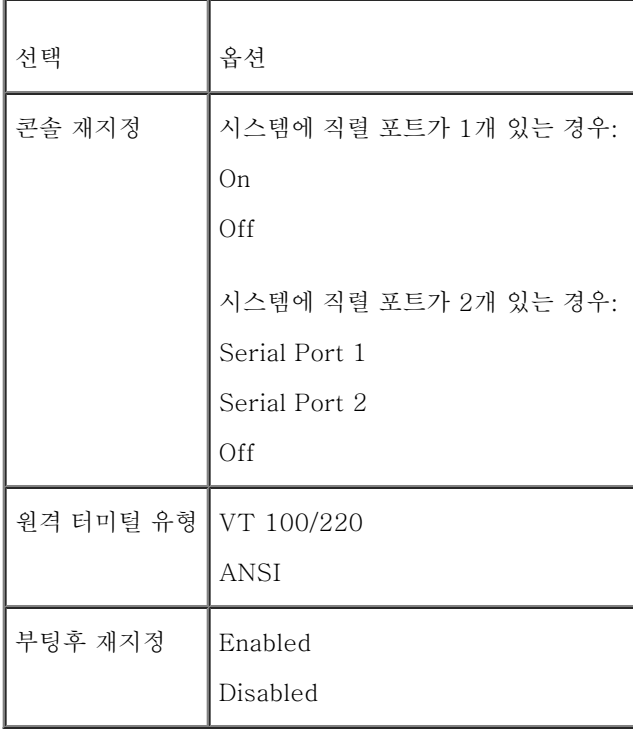

VT 100/220이 선택되어 있지만 화면에 표시된 문자가 제대로 보이지 않는 경우에는 System Setup 프로그램으로 돌아가 터미널 유형으로 ANSI를 선택하십시오. ANSI로 설정하면 모든 ASCII 문자를 표시할 수 있습니다.

# <span id="page-40-0"></span>클라이언트 시스템에 콘솔 재지정 구성

- 
- 주: 본 설명서의 예제는 Hilgraeve의 하이퍼터미널 개인용 에디션 6.1 이상급 버전으로 업그레이드 되었다는 가정하에 설명됩니다. 다 른 터미널 에뮬레이션 소프트웨어를 사용 하는 경우에는 소프트웨어에 해당하는 도움말 파일을 참조하십시오.

## 포트 구성

- 1. 시작 단추를 클릭하고, 프로그램® 보조 프로그램® 통신을 차례로 지정한 다음 하이퍼터미널을 클릭하십시오.
- 2. 새로운 연결을 위해 이름을 입력하고 아이콘을 선택하십시오.

3. 확인을 클릭하십시오.

4. 연결 대상 풀다운 메뉴에서 클라이언트 시스템에 사용 가능한 COM 포트를 선택 하고 확인을 클릭하십시오.

사용 가능한 COM 포트가 없고 Dell™ 시스템을 사용하지 않는 경우에는 클라이언트 시스템의 기술 지원부에 문의하십시오. 사용 가능한 COM 포트를 선택하면 COM 포트 등록 정보 창이 표시됩니다.

5. 초당 비트 수를 선택하십시오.

콘솔 재지정은 9600, 19.2K, 57.6K 또는 115.2Kbps를 지원합니다.

- 6. 데이터 비트를 8로 설정하십시오.
- 7. 패리티를 없음으로 설정하십시오.
- 8. 정지 비트를 1로 설정하십시오.

9. 흐름 컨트롤을 하드웨어로 설정하십시오.

10. 확인을 클릭하십시오.

## 터미널 설정 구성

포트를 구성한 후, 다음 단계를 수행하여 터미널 설정을 구성하십시오:

- 1. 하이퍼터미널에서 파일, 등록 정보를 클릭하고, 설정 탭을 선택하십시오.
- 2. 기능 키, 화살표 키, Ctrl 키를 다음 용도로 사용 필드에 터미널 키로 설정되어 있는지 확인하십시오.
- 3. Backspace 키가 보내는 문자 필드에 Ctrl+H로 설정되어 있는지 확인하십시오.
- 4. 에뮬레이션의 설정값 자동 감지를 ANSI 또는 VT 100/220으로 변경하십시오.

이 설정은 서버에서 Console Redirection 옵션으로 선택한 설정과 동일해야 합니다.

터미널 설정을 클릭하면, 행과 열 개수에 관한 설정이 표시됩니다.

5. 행의 개수를 24~25로 변경하고 열의 개수는 원래 설정값인 80으로 두십시오. 이러한 설정값이 없는 경우에는 터미널 에뮬레이션 소프 트웨어를 업그레이드해야 합니다.

# <span id="page-41-0"></span>시스템 재부팅

콘솔 재지정은 운영 체제가 직렬 포트를 제어하도록 설계되어 있습니다. 이러한 구성은 운영 체제가 시스템 BIOS의 간섭 없이 순차적으로 디버 깅과 재지정 기능을 수행하도록 해줍니다.

시스템을 종료하여 문제를 해결하거나 BIOS 구성을 변경하기 위해 콘솔 재지정을 사용하려면 다음 단계를 수행하십시오:

- 1. 시스템을 재부팅하십시오. 실행 방법에 대한 권장사항은 [표 C-4](#page-44-0)를 참조하십시오.
- 2. 시스템이 재부팅되기 시작할 때, POST 동안 시스템을 감시하고 상호 작용하는 콘솔 재지정 기능을 사용하십시오. 시스템이 부팅되는 동 안 다음 과정을 수행할 수 있습니다:
	- 시스템 설치 프로그램 시작
	- SCSI 설치 메뉴 시작
	- 펌웨어와 BIOS(시스템 플래쉬) 업데이트

# <span id="page-41-1"></span>특수 키 구성

콘솔 재지정 기능은 기본 ASCII 문자로 제한된 ANSI 또는 VT100/220 터미널 에뮬레이션을 사용합니다. 기능 키, 화살표 키, 컨트롤 키는 문 자 세트로 사용할 수 없습니다. 그러나 대부분의 BIOS 소프트웨어는 일반 기능으로 기능 키와 컨트롤 키를 사용합니다. 특수 키를 구현하려면

이스케이프 문자열이라고 하는 특수 키 문자열을 사용하여 기능 키 또는 컨트롤 키를 에뮬레이트할 수 있습니다.

콘솔 재지정의 경우, 이스케이프 문자열은 이스케이프 문자로 시작합니다. 이 문자는 터미널 에뮬레이션 소프트웨어의 요구사항에 따라 다양한 방식으로 입력될 수 있습니다. 예를 들면, 0x1b, ^[, <Esc>는 모두 같은 이스케이프 문자를 참조합니다. 일부 터미널 소프트웨어는 해당 이스 케이프 문자열을 전송하기 위해 사전에 정의된 매크로를 사용합니다. 하이퍼터미널의 경우에는 보기 메뉴에서 키 매크로를 선택하여 매크로를 정의할 수 있습니다. 매크로는 대부분의 키를 조합하여 가능한 모든 키에 지정될 수 있습니다. 각 기능 키에 해당하는 매크로를 생성하십시오. [표](#page-42-0)  $C-2$  및 표 $C-3$ 에는 특수 키 또는 명령을 구현하기 위해 전송해야 하는 VT 100/220 이스케이프 문자열 목록이 나와 있습니다.

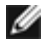

주: 하이퍼터미널에서 매크로를 정의할 경우, 대화상자를 종료할 때 이스케이프 문자열 전송을 알리기 위해 <Esc>를 누르기 전에 <Ins>를 눌러야 합니다. 이러한 설정값이 없 는 경우에는 터미널 에뮬레이션 소프트웨어를 업그레이드해야 한다는 것을 의미합니다.

<span id="page-42-0"></span>표 C-2. VT 100/220에 지원되는 이스케이프 문자열

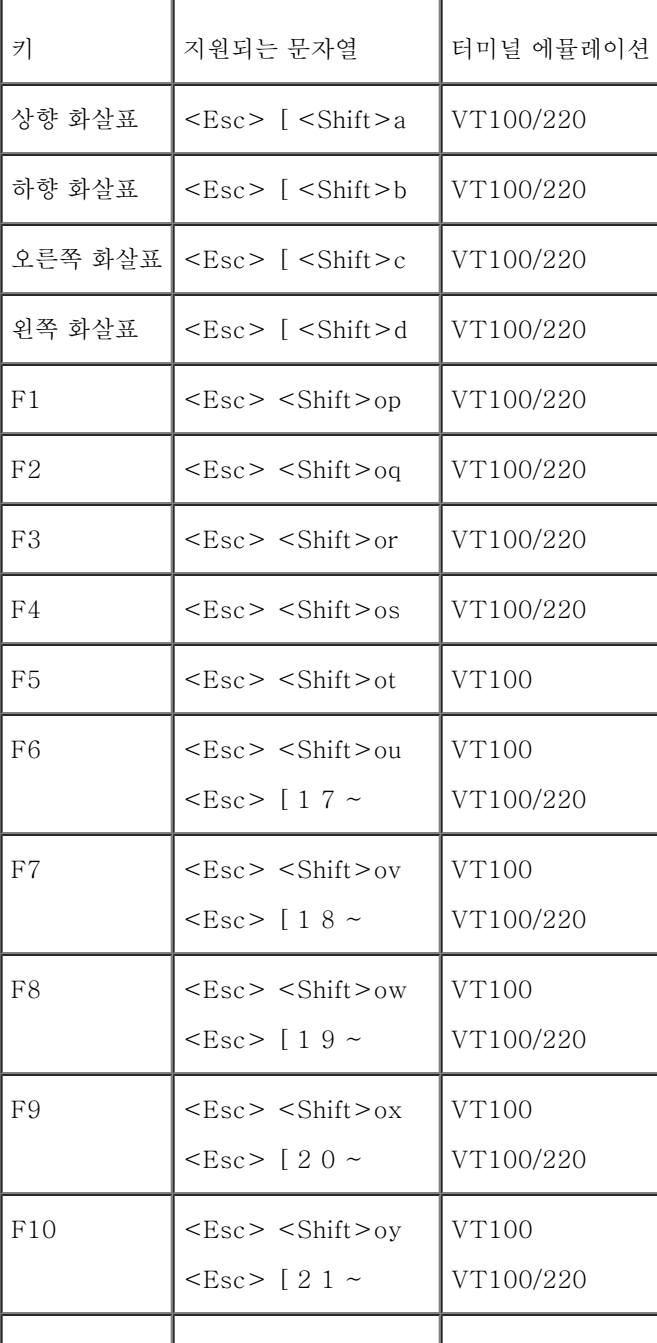

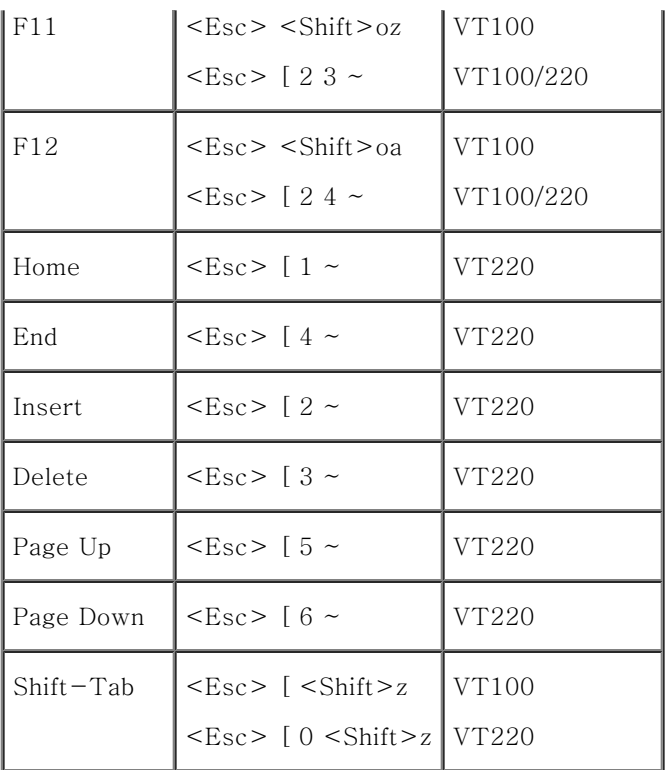

<span id="page-43-0"></span>표 C-3. ANSI에서 지원되는 이스케이프 문자열

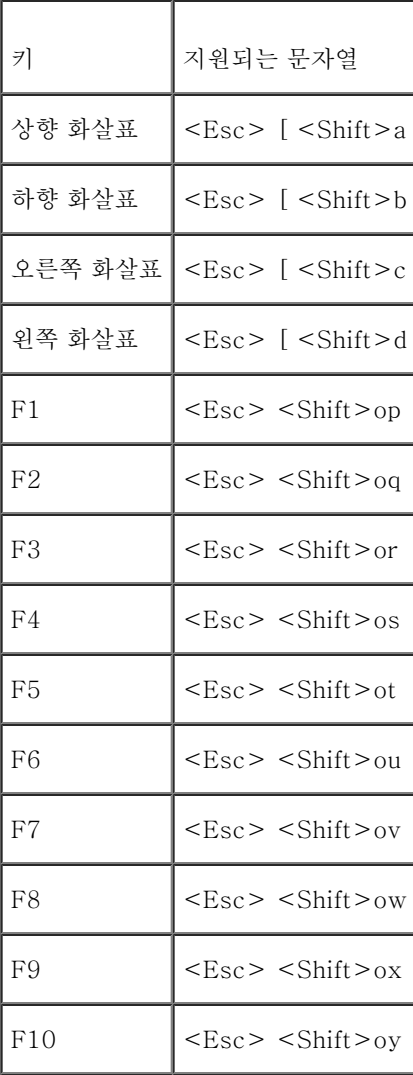

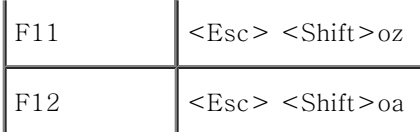

이 매크로를 생성한 후, 터미널 에뮬레이션 소프트웨어를 실행하는 동안 키보드의 <F1>을 눌러 서버에 <Esc><Shift>op를 전송합니다. 이 세 문자열이 전송되면 서버가 이 문자열을 <F1>로 해석합니다. 시스템에 오류가 발생하여 <F1> 키를 누르라는 메시지가 나타난 경우, System Setup 프로그램의 설정을 변경하거나 계속 진행하기 위해 이 기능이 필요합니다.

기능 키에 관한 매크로 뿐 아니라 [표 C-4](#page-44-0) 목록에 있는 추가 이스케이프 문자열에 관한 매크로를 설정하는 것이 좋습니다.

<span id="page-44-0"></span>표 C-4. 추가 이스케이프 문자열

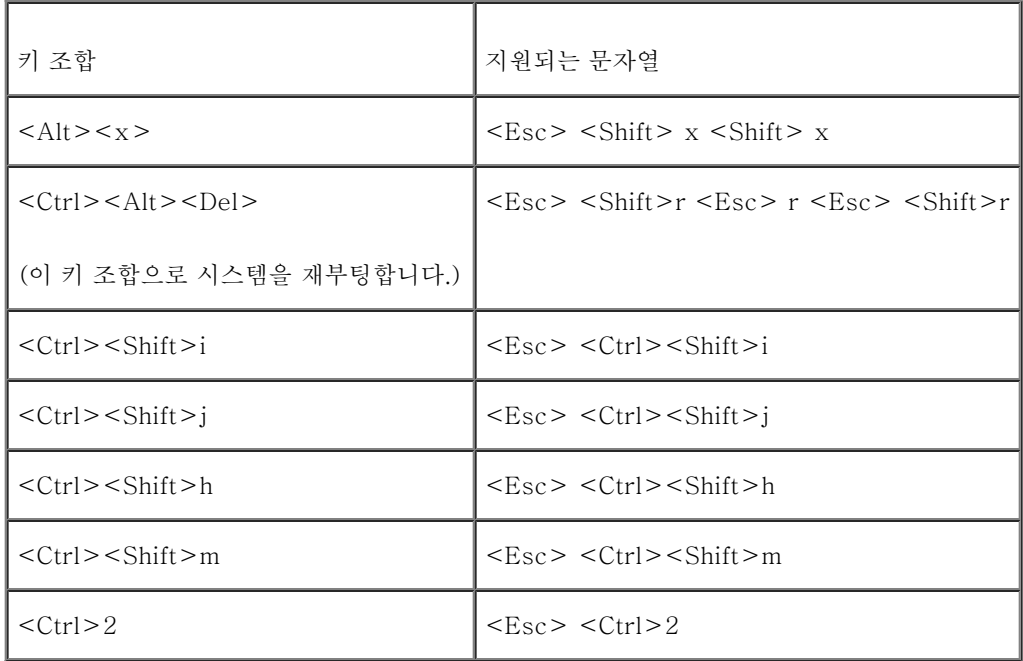

[목차 페이지로 돌아가기](#page-0-0)

<span id="page-45-1"></span><span id="page-45-0"></span>용어집

Dell**™** PowerVault**™** 770N NAS 시스템 사용 설명서

다음 목록은 시스템 설명서에 사용된 기술 용어, 약어 및 머리글자에 대한 설명입니다.

## 경고음 코드

시스템의 스피커에서 나는 경고음 형태의 진단 메시지. 예를 들면, 두 번의 경고음 다음에 세 번의 경고음이 나면 경고음 코드는 1-1-3입니다.

## 구성요소

구성요소는 DMI와 관련되어 있으며 관리할 수 있는 구성요소는 운영 체제, 컴퓨터 시스템, 확장 카드 및 DMI와 호환되는 주변장치입니다. 각 구성요소는 그룹 및 구성요소와 관련된 속성으로 이루어져 있습니다.

### 그래픽 보조 프로세서

보조 프로세서 참조.

#### 그래픽 모드

수평 x 수직 y 픽셀 및 z 색상으로 정의할 수 있는 비디오 모드입니다.

## 그룹

DMI와 관련된 그룹은 관리할 수 있는 구성요소의 일반 정보나 속성을 정의하는 데이타 구조입니다.

#### 내부 마이크로프로세서 캐쉬

마이크로프로세서에 내장된 명령 및 데이터 캐쉬입니다. Intel® Pentium® 마이크로프로세서에는 16KB 내장형 캐쉬가 포함되어 있습니다. 이 캐쉬는 8KB 읽기 전용 명령 캐쉬와 8KB 읽기/쓰기 데이타 캐쉬로 설정되어 있습니다.

#### 디렉토리

디렉토리는 "역트리" 구조로 디스크의 관련 파일을 계층 구조로 구성할 수 있습니다. 각 디스크에는 "루트" 디렉토리가 있습니다. 예를 들면, c:\> 프롬프트는 일반적으로 사용자가 하드 디스크 드라이브 C에 있다는 것을 나타냅니다. 루트 디렉토리에서 파생된 추가 디렉토리는 하위 디 렉토리라고 합니다. 하위 디렉토리에서 분기한 추가 디렉토리도 있을 수 있습니다.

## 로컬 버스

로컬 버스 확장 기능이 있는 시스템에서는 비디오 어댑터 회로와 같은 특정 주변장치가 기존의 확장 버스보다 빠르게 작동합니다. 일부 로컬 버 스는 주변장치가 시스템의 마이크로프로세서와 같은 폭의 데이타 경로를 통해 같은 속도로 작동하도록 설계되었습니다.

#### 마우스

화면의 커서 움직임을 제어하는 포인팅 장치입니다. 마우스를 사용하는 소프트웨어에서는 화면에 나타나는 개체에 마우스 포인터를 놓고 클릭하 면 명령을 수행할 수 있습니다.

#### 마이크로프로세서

시스템에 내장되어 있는 주 계산 칩으로 산술 및 논리 함수를 해석하고 실행을 제어합니다. 하나의 마이크로프로세서에 사용된 소프트웨어를 다 른 마이크로프로세서에서 실행하려면 일반적으로 수정해야 합니다. CPU는 마이크로프로세서의 동의어입니다.

#### 메모리

시스템에는 RAM, ROM, 비디오 메모리 등과 같이 여러 다른 형태의 메모리가 있습니다. 주로 메모리는 RAM이라고도 합니다. 예를 들면, "16MB 메모리가 내장된 시스템"이란 16MB RAM이 내장되어 있는 시스템을 의미합니다.

#### 메모리 모듈

시스템 보드에 연결된 DRAM 칩이 포함되어 있는 작은 회로 보드입니다.

### 메모리 주소

보통 16진수로 표시되는 시스템 RAM의 특정 위치입니다.

#### 바이트

8개의 연속된 비트로 이루어진 정보이며 시스템에서 사용하는 기본 데이타 단위입니다.

#### 백업

프로그램 또는 데이타 파일의 사본. 예방 조치로 시스템의 하드 드라이브를 주기적으로 백업해야 합니다. 시스템의 구성을 변경하기 전에 운영 체제의 주요 시동 파일을 백업해야 합니다.

## 백업 전지

백업 전지는 시스템이 꺼졌을 때 시스템 구성, 날짜와 시간 정보를 메모리의 특정 부분에 계속 기억시킵니다.

#### 버스

시스템 구성요소 간의 정보 경로입니다. 시스템에 있는 확장 버스를 통해 마이크로프로세서가 컨트롤러를 사용하여 시스템에 연결되어 있는 다 양한 모든 주변장치와 통신할 수 있습니다. 시스템에 있는 주소 버스와 데이타 버스를 사용하여 마이크로프로세서와 RAM이 통신할 수 있습니 다.

#### 보조 프로세서

시스템 마이크로프로세서의 특정 작업을 대신 처리하는 칩입니다. 예를 들면, 산술 연산 보조 프로세서는 산술 연산을 처리하고 그래픽 보조 프 로세서는 비디오 작업을 처리합니다.

#### 보호 모드

80286 이상급 마이크로프로세서에서 지원하는 운영 모드로써, 운영 체제에 다음과 같은 기능을 제공합니다:

- 16MB(80286 마이크로프로세서) ~4GB (Intel386™ 이상급 마이크로프로세서)의 메모리 주소 공간
- 멀티태스킹
- 가상 메모리, 하드 드라이브를 사용하여 주소를 지정할 수 있는 메모리를 늘리는 방법

Windows NT 및 UNIX® 32비트 운영 체제는 보호 모드에서 실행됩니다. MS-DOS는 보호 모드에서 실행할 수 없지만 Windows 운영 체제와 같이 MS-DOS 에서 시작할 수 있는 일부 프로그램은 시스템을 보호 모드로 실행할 수 있습니다.

#### 부팅 디스켓

부팅 디스켓을 사용하여 시스템을 시작할 수 있습니다. 부팅 디스켓을 작성하려면 디스켓 드라이브에 디스켓을 넣고 명령줄에 sys a:를 입력한 다음 <Enter>를 누르십시오. 시스템이 하드 드라이브로 부팅되지 않을 경우 이 부팅 디스켓을 사용하십시오.

#### 부팅 루틴

시스템을 시작할 때 모든 메모리를 지우고 장치를 초기화하며 운영 체제를 로드합니다. 운영 체제에서 응답이 없으면 <Ctrl><Alt><Del>을 눌러 시스템을 재부팅하거나(웜 부팅이라고도 함) 시스템 전원을 껐다가 켜거나 리셋 버튼을 눌러 콜드 부팅을 수행해야 합니다.

#### 비디오 드라이버

그래픽 모드 응용프로그램과 운영 체제에서 선택한 해상도에서 지정된 색상을 이용하여 화면에 표시할 수 있도록 사용하는 프로그램입니다. 소 프트웨어 패키지에는 "일반적인" 비디오 드라이버가 있습니다. 추가하는 비디오 드라이버는 시스템에 설치되어 있는 비디오 어댑터와 일치해야 합니다.

대부분의 VGA와 SVGA 비디오 어댑터는 시스템의 RAM 내부에 메모리 칩이 있습니다. 화면에 표시할 수 있는 색상 수는 컴퓨터에 설치되어 있 는 비디오 메모리의 총량에 따라 다릅니다(해당 비디오 드라이버와 모니터 기능 포함).

#### 비디오 모드

비디오 어댑터에서는 일반적으로 여러 가지 텍스트와 그래픽 디스플레이 모드를 지원합니다. 문자 기반 소프트웨어는 x 열 및 y 행의 문자로 정 의하는 텍스트 모드를 사용합니다. 그래픽 기반 소프트웨어는 x 수평 및 y 수직 픽셀과 z 색상으로 정의하는 그래픽 모드를 사용합니다.

#### 비디오 어댑터

모니터와 함께 시스템의 비디오 기능을 제공하는 논리 회로입니다. 비디오 어댑터는 특정 모니터의 기능과 비교해 볼 때 별 차이가 없습니다. 일 반적으로 비디오 어댑터는 널리 사용되는 응용프로그램과 운영 체제를 다양한 비디오 모드에서 표시할 수 있도록 비디오 드라이버와 함께 제공 됩니다.

일부 시스템의 경우 비디오 어댑터가 시스템 보드에 내장되어 있습니다. 또한, 대부분의 비디오 어댑터 카드는 확장 카드 커넥터에 연결하여 사 용합니다.

비디오 어댑터에는 시스템 보드에 있는 RAM과는 별도의 메모리가 포함됩니다. 어댑터의 비디오 드라이버에 포함된 비디오 메모리의 용량은 동 시에 화면에 표시할 수 있는 색상의 수와 관련 있습니다. 비디오 어댑터에는 그래픽을 더욱 빠르게 처리할 수 있는 자체 보조 프로세서가 포함되 어 있는 경우도 있습니다.

### 비디오 해상도

예를 들어, 비디오 해상도 800 x 600은 수평 및 수직 방향의 픽셀의 수로 나타낸 것입니다. 특정 그래픽 해상도에서 프로그램을 사용하려면, 해 당 비디오 드라이버를 설치해야 하며 모니터에서 그 해상도를 지원해야 합니다.

#### 비인터레이스

화면의 수평선을 순서대로 재생하여 화면 깜박임을 줄이는 기술입니다.

#### 비트

시스템에서 사용되는 가장 작은 정보 단위

## 산술 연산 보조 프로세서

보조 프로세서 참조.

#### 상용 메모리

첫 번째 640KB의 RAM. 모든 시스템에는 상용 메모리가 있습니다. 특별히 설계된 경우를 제외하면 MS-DOS® 프로그램은 상용 메모리 내에 서만 실행할 수 있습니다.

#### 상위 메모리 영역

640KB와 1 MB 사이에 있는 384KB의 RAM입니다. Intel386 이상급 마이크로프로세서를 보유한 시스템의 경우, 메모리 관리자라고 하는 유 틸리티가 상위 메모리 영역에 UMB를 만들 수 있으며 여기에서 장치 관리자 및 메모리 상주 프로그램을 로드할 수 있습니다.

### 서비스 태그 번호

시스템에 있는 바코드 레이블이며 Dell에 고객 또는 기술 지원을 문의하는 경우 시스템을 식별할 때 사용합니다.

#### 시스템 구성 정보

메모리에 저장된 시스템 구성 정보 데이타는 설치되어 있는 하드웨어 종류 및 시스템을 올바르게 구성하는 방법을 나타냅니다.

#### 시스템 디스켓

시스템 디스켓은 부팅 디스켓의 동의어입니다.

#### 시스템 메모리

시스템 메모리는 RAM의 동의어입니다.

#### 시스템 보드

기본 회로 보드인 시스템 보드에는 다음과 같은 주요 시스템 구성요소가 내장되어 있습니다:

- 마이크로프로세서
- RAM
- 키보드와 같은 표준 주변장치용 제어기
- 다양한 ROM 칩

시스템 보드는 마더보드 및 논리 보드와 동의어로 사용됩니다.

#### 시스템 설치 프로그램

시스템의 하드웨어를 구성하고 암호 보안 및 에너지 관리와 같은 시스템의 기능을 사용자가 정의할 수 있는 BIOS 기반 프로그램입니다. System Setup 프로그램의 일부 옵션은 시스템을 재부팅해야 하드웨어의 구성 변경사항이 적용됩니다(또는 시스템이 자동으로 재부팅되기도 함). System Setup 프로그램은 NVRAM에 저장되어 있기 때문에, 다시 변경하기 전까지 설정값이 그대로 유지됩니다.

#### 실제 모드

80286 이상급 마이크로프로세서에서 지원하는 운영 모드이며, 실제 모드는 8086 마이크로프로세서의 구조와 같습니다.

#### 쓰기 방지

읽기 전용 파일은 쓰기 방지 파일이라고도 합니다. 3.5인치 디스켓은 쓰기 방지 탭을 열림 위치로 밀거나, System Setup 프로그램에서 쓰기 방 지 기능을 설정하여 쓰기를 방지할 수 있습니다.

#### 어댑터 카드

컴퓨터 시스템 보드의 확장 카드 커넥터에 꽂는 확장 카드. 어댑터 카드는 확장 버스와 주변장치 간에 인터페이스를 제공하여 시스템에 특정 기 능을 추가해줍니다. 어댑터 카드에는 네트워크 카드, 사운드 카드 및 SCSI 어댑터 등이 있습니다.

#### 연장 메모리

1MB 이상의 RAM. Microsoft® Windows® 운영 체제와 같은 대부분의 소프트웨어는 확장 메모리를 제어하기 위해 XMM을 사용합니다.

#### 유틸리티

메모리, 디스크 드라이브 또는 프린터와 같은 시스템 자원을 관리하는 프로그램입니다.

#### 외장형 캐쉬 메모리

SRAM 칩을 사용하는 RAM 캐쉬. SRAM 칩은 DRAM 칩보다 훨씬 빠른 속도로 작동하기 때문에 마이크로프로세서는 데이타나 명령을 외장형 캐쉬 메모리에서 RAM보다 빠르게 검색할 수 있습니다.

#### 응용프로그램

스프레드시트 또는 워드프로세서와 같이 특정 작업을 수행할 때 유용한 소프트웨어. 응용프로그램은 운영 체제에서 실행됩니다.

#### 인터레이싱

화면의 수평선을 번갈아가며 갱신함으로써 비디오 해상도를 증가시키는 기술입니다. 인터레이싱 기술은 화면 깜빡임을 유발할 수 있기 때문에, 대부분의 사용자는 비인터레이스 비디오 어댑터 해상도를 선호합니다.

#### 읽기 전용 파일

읽기 전용 파일은 편집하거나 삭제할 수 없는 파일입니다. 다음과 같은 경우 파일이 읽기 전용 상태가 됩니다:

- 읽기 전용 속성이 활성화된 경우
- 물리적으로 쓰기 금지된 디스켓이거나 디스켓이 쓰기 금지된 드라이브에 있는 경우
- 읽기 권한만 지정된 네트워크의 디렉토리에 있을 때

#### 자산 태그 코드

시스템에 지정된 개별 코드로 대개 시스템 관리자가 보안이나 자산 추적 목적으로 사용합니다.

#### 장치 드라이버

운영 체제 또는 다른 프로그램이 프린터와 같은 주변장치와 통신할 수 있도록 하는 프로그램. 네트워크 드라이버 같은 장치 드라이버는 config.sys 파일(device= 문장) 또는 메모리 상주 프로그램(보통 autoexec.bat 파일)에서 로드해야 합니다. 기타 비디오 드라이버는 비디오 드라이버를 사용하도록 제작된 프로그램을 시작할 때 로드해야 합니다.

#### 제어 패널

전원 스위치, 하드 드라이브 사용 표시등 및 전원 표시등과 같은 표시등과 제어부가 있는 시스템의 일부분입니다.

#### 점퍼

점퍼는 회로 보드에서 돌출된 2개 이상의 핀에 끼워진 작은 블럭을 말합니다. 배선과 연결된 플라스틱 플러그를 핀 위에 끼워 넣습니다. 배선을 통해 핀들이 연결되어 회로가 구성됩니다. 점퍼를 사용하면 인쇄 회로 보드의 회로의 방향을 간단하게 변경할 수 있습니다.

#### 종단

일부 장치(예를 들면 SCSI 케이블의 각 끝에 있는 마지막 장치)는 손상을 방지하고 다른 신호가 케이블로 유입되지 못하도록 종단해야 합니다. 이런 장치가 직렬로 연결되어 있을 경우, 장치의 점퍼 또는 스위치의 설정을 변경하거나 장치의 구성 소프트웨어를 사용하여 이들 장치의 종단을 활성화 또는 비활성화해야 합니다.

## 주변장치

프린터, 디스크 드라이브, 키보드와 같이 컴퓨터에 연결되는 내장형 또는 외장형 장치입니다.

#### 주위 온도

시스템 주변 환경의 온도. 실내 온도라고도 합니다.

#### 직렬 포트

모뎀을 시스템에 연결할 때 주로 사용하는 I/O 포트입니다. 시스템의 직렬 포트는 대개 9핀 커넥터로 되어 있습니다.

#### 진단

시스템을 전반적으로 검사해주는 진단 세트입니다. 진단 프로그램을 사용하는 자세한 내용은 설치 및 문제 해결 설명서를 참조하십시오.

#### 캐쉬

데이타를 더욱 빨리 검색하기 위해 데이타 또는 명령의 사본을 보관하는 고속 저장 영역입니다. 예를 들면, 시스템의 BIOS에서 ROM 코드를 고 속 RAM에 저장할 수 있습니다. 또는 디스크 캐쉬 유틸리티가 컴퓨터의 디스크 드라이브에서 자주 사용하는 정보를 예약 RAM에 저장하고, 프 로그램이 캐쉬에 있는 데이타를 디스크 드라이브에 요청하면, 디스크 캐쉬 유틸리티는 디스크 드라이브보다 빠르게 RAM에서 데이타를 불러옵 니다.

#### 컨트롤러

마이크로프로세서와 메모리 또는 마이크로프로세서와 디스크 드라이브 또는 키보드와 같은 주변장치 간의 데이타 전송을 제어하는 칩입니다.

#### 키 조합

동시에 눌러야 하는 여러 개의 키를 나타냅니다. 예를 들면 <Ctrl><Alt><Del> 키 조합을 눌러 시스템을 재부팅할 수 있습니다.

#### 텍스트 모드

문자를 x 열 y 행으로 정의할 수 있는 비디오 모드입니다.

## 파티션

하드 드라이브는 fdisk 명령을 사용하여 파티션이라고 하는 여러 개의 물리적 영역으로 나눌 수 있습니다. 각 파티션에는 여러 논리 드라이브가 포함될 수 있습니다.

하드 드라이브를 분할한 후, 각 논리 드라이브를 format 명령으로 포맷해야 합니다.

## 포맷

하드 드라이브 또는 디스켓에 파일을 저장하기 위한 준비 작업입니다. 무조건 포맷을 하면 디스크의 데이타가 모두 삭제됩니다.

### 프로그램 디스켓 세트

운영 체제와 응용프로그램을 완전히 설치할 수 있는 디스켓 세트입니다. 프로그램을 재구성할 때 이 프로그램 디스켓 세트가 필요합니다.

#### 플래쉬 메모리

시스템에 설치되어 있는 상태로 디스켓의 유틸리티를 사용하여 다시 프로그래밍할 수 있는 EEPROM 칩의 일종입니다. 대부분의 EEPROM 칩 은 특수 프로그래밍 장치를 사용해야만 재기록할 수 있습니다.

#### 픽셀

비디오 디스플레이의 단일 점. 픽셀은 행과 열로 정렬되어 이미지를 만듭니다. 비디오 해상도는 640 x 480과 같이 수평 방향 픽셀과 수직 방향 의 픽셀 수로 표시합니다.

#### 헤드레스 시스템

키보드. 마우스 또는 모니터가 연결되지 않은 시스템 또는 장치 입니다. 일반적으로 헤드레스 시스템은 인터넷 브라우저를 사용하는 인터넷이나 네트워크를 통해 관리됩니다. 일부 시스템에는 특정 관리 기능이나 서비스가 필요한 경우, 키보드, 마우스, 모니터를 연결할 수 있습니다.

#### 호스트 어댑터

호스트 어댑터는 시스템 버스와 주변장치의 컨트롤러 간에 통신 기능을 제공합니다(하드 드라이브 컨트롤러 서브시스템에는 내장된 호스트 어 댑터 회로가 포함되어 있음). 시스템에 SCSI 확장 버스를 추가하려면, 적합한 호스트 어댑터를 설치하거나 연결해야 합니다.

#### 확장 메모리

1MB 이상의 RAM을 사용하는 기술입니다. 시스템의 확장 메모리를 활성화하려면 EMM을 사용해야 합니다. 확장 메모리를 사용하거나 이를 필 요로 하는 응용프로그램을 실행할 때만 확장 메모리를 지원하도록 컴퓨터를 구성해야 합니다.

#### 확장 버스

시스템에 있는 확장 버스를 통해 마이크로프로세서에서 컨트롤러를 사용하여 주변장치(네트워크 카드 또는 내장형 모뎀)와 통신할 수 있습니다.

#### 확장 카드 커넥터

확장 카드에 연결하는 컴퓨터의 시스템 보드나 라이저 보드의 커넥터입니다.

### A

암페어(Ampere)의 약자

#### AC

교류 전류(Alternating Current)의 약자

## ACPI

고급 구성 및 전원 인터페이스(Advanced Configuration and Power Interface)의 약자

## ANSI

미 국립 표준국(American National Standards Institute)의 약자

## BIOS

기본 입출력 시스템(Basic Input/Output System)의 약자. 시스템의 BIOS에는 플래쉬 메모리 칩에 저장되어 있는 프로그램이 포함되어 있습니 다. BIOS는 다음과 같은 사항을 제어합니다:

키보드 및 비디오 어댑터와 같은 주변장치와 마이크로프로세서 간의 통신

시스템 메시지와 같은 기타 기능

#### bps

초당 비트(bits per second)의 약자

## **BTU**

영국식 열단위(British Thermal Unit)의 약자

## C

섭씨(Celsius)의 약자

## CD

CD 드라이브는 광학 기술을 사용하여 CD에서 데이타를 읽습니다. CD는 읽기 전용 장치이므로 일반 CD 드라이브로는 CD에 새 데이타를 기록 할 수 없습니다.

## COMn

시스템에 있는 첫 번째~네 번째 직렬 포트용 장치 이름은 COM1, COM2, COM3, COM4입니다. COM1과 COM3의 기본 인터럽트는 IRQ4이 고, COM2와 COM4의 기본 인터럽트는 IRQ3입니다. 따라서, 직렬 포트를 사용하는 소프트웨어를 사용할 경우에는 인터럽트가 충돌하지 않도

```
록 주의해야 합니다.
```
## CPU

중앙 처리 장치(Central Processing Unit)의 약자. 마이크로프로세서 참조.

## DC

직류(Direct Current)의 약자

## DDR

더블 데이타 전송 속도(Double-Data Rate)의 약자

## DIMM

이중 인라인 메모리 모듈(Dual In-line Memory Module)의 약자. 시스템 보드에 연결된 DRAM 칩이 포함되어 있는 작은 회로 보드입니다.

## DIN

Deutsche Industrie Norm의 약자.

## DMA

직접 메모리 접근(Direct Memory Access)의 약자. DMA 채널을 통해 RAM과 장치 사이에서 특정 유형의 데이타 전송이 이루어질 때 마이크 로프로세서를 우회합니다.

#### DMI

데스크탑 관리 인터페이스(Desktop Management Interface)의 약자. DMI를 통해 시스템의 소프트웨어와 하드웨어를 관리할 수 있습니다. DMI는 운영 체제, 메모리, 주변장치, 확장 카드 및 자산 태그와 같은 시스템 구성요소에 대한 정보를 수집합니다. 시스템 구성요소에 관한 내용 은 MIF 파일에 표시되어 있습니다.

### DRAM

동적 임의 접근 메모리(Dynamic Random-Access Memory)의 약자. 일반적으로 시스템의 RAM은 모두 DRAM 칩으로 구성되어 있습니다. DRAM 칩은 전하를 계속 보유하지 못하기 때문에 시스템은 시스템에 있는 각 DRAM 마이크로프로세서를 지속적으로 재생합니다.

## DVD

디지탈 가변 디스크(Digital Versatile Disk)의 약자

#### ECC

오류 검사 및 수정(Error Checking and Correction)의 약자

#### EEPROM

전기적으로 소거 및 프로그램 가능한 읽기 전용 메모리(Electrically Erasable Programmable Read-Only Memory)의 약자

## EISA

확장된 업계 표준 구조(Extended Industry-Standard Architecture)의 약자이며 32비트 확장 버스 구조입니다. EISA 시스템에 있는 확장 카 드 커넥터는 8비트 또는 16비트 ISA 확장 카드와 호환됩니다.

현재의 구성과 충돌하지 않고 EISA 확장 카드를 설치하려면, EISA 구성 유틸리티를 사용해야 합니다. 이 유틸리티를 사용하면 설치할 카드의 확장 슬롯과 카드에 필요한 시스템 자원에 대한 정보를 관련 EISA 구성 파일에서 지정할 수 있습니다.

#### EMC

전자기 호환성(ElectroMagnetic Compatibility)의 약자

#### EMI

전자기 간섭(ElectroMagnetic Interference)의 약자

## ERA

내장형 원격 액세스(Embedded Remote Access)의 약자. ERA를 통해 원격 액세스 컨트롤러를 사용하여 네트워크 서버로 원격 또는 "대역외" 서버를 관리할 수 있습니다.

#### **ESD**

정전기 방전(ElectroStatic Discharge)의 약자

## F

화씨(Fahrenheit)의 약자

## FAT

파일 할당표(File Allocation Table)의 약자. 파일 시스템 구조는 MS-DOS에서 파일 저장 공간을 구성하고 기록할 때 사용합니다. Windows NT® 운영 체제는 FAT 파일 시스템 구조를 선택하여 사용할 수 있습니다.

## FCC

미 연방 통신 위원회(Federal Communications Commission)의 약자

## FSB

FSB는 마이크로프로세서와 주 메모리(RAM) 간의 데이타 경로와 실제 인터페이스입니다.

### ft

피트(feet)의 약자

## FTP

파일 전송 프로토콜(File Transfer Protocol)의 약자

## g

그램(gram)의 약자

## G

중력(Gravities)의 약자

### GB

기가바이트(GigaByte)의 약자. 1기가바이트는 1,024 메가바이트 또는 1,073,741,824바이트와 같습니다.

## h

16진수(hexadecimal)의 약자. 장치의 I/O 메모리 주소 및 시스템 RAM의 주소를 식별하기 위해 프로그램할 때 주로 사용하는 16진수 시스템 입니다. 예를 들면, 16진수에서의 0부터 16은 0, 1, 2, 3, 4, 5, 6, 7, 8, 9, A, B, C, D, E, F, 10과 같은 순서입니다. 텍스트인 경우 주로 h 다음 에 16진수로 표시합니다.

### Hz

헤르쯔(Hertz)의 약자

## IDE

```
내장형 드라이브 전자기(Integrated Drive Electronics)의 약자
```
### I/O

입출력(Input/Output)의 약자. 키보드는 입력 장치이며 프린터는 출력 장치입니다. 일반적으로 I/O 실행은 계산 작업과 구분됩니다. 예를 들면, 프로그램이 문서를 프린터로 전송하면 이는 출력 작업이고, 용어 목록을 정렬하면 이는 계산 작업입니다.

#### ID

식별(IDentification)의 약자

## IRQ

인터럽트 요청(Interrupt ReQuest)의 약자. 주변장치를 이용하여 IRQ 회선을 통해 마이크로프로세서로 데이터를 전송하거나 수신할 것을 알리 는 신호입니다. 각 주변장치를 연결하려면 IRQ 번호를 지정해야 합니다. 예를 들면, 시스템의 첫 번째 직렬 포트(COM1)는 기본값인 IRQ4로 지 정되어 있습니다. 두 장치는 같은 IRQ 할당값을 공유할 수 있지만 동시에 사용할 수는 없습니다.

## ITE

정보 기술 장비(Information Technology Equipment)의 약자

## K

킬로(Kilo)의 약자이며, 1,000을 나타냅니다.

#### KB

킬로바이트(KiloByte)의 약자이며, 1,024바이트를 나타냅니다.

## KB/sec

초당 킬로바이트(KiloByte per second)의 약자

## Kbit(s)

킬로비트(Kilobit)의 약자이며, 1,024비트를 나타냅니다.

## Kbit/sec

초당 킬로비트(Kilobit per second)의 약자

## kg

킬로그램(kilogram)의 약자이며, 1,000g을 나타냅니다.

## kHz

킬로헤르쯔(kiloHertz)의 약자이며, 1,000Hz를 나타냅니다.

## LAN

근거리 통신망(Local Area Network)의 약자. LAN 시스템은 일반적으로 같은 빌딩이나 인접해 있는 몇 개의 빌딩에만 적용되며, 모든 장비는 LAN 전용선으로 연결됩니다.

## lb

파운드(pound)의 약자

## LED

발광 다이오드(Light-Emitting Diode)의 약자. 전류가 흐르면 불이 켜지는 전자 장치입니다.

## m

미터(meter)의 약자

## mA

밀리암페어(milliAmpere)의 약자

## **MAC**

매체 사용 제어(Media Access Control)의 약자

## mAh

시간당 밀리암페어(milliAmpere-hour)의 약자

## Mb

메가비트(megabit)의 약자

#### MB

메가바이트(MegaByte)의 약자. 메가바이트란 1,048,576바이트를 의미합니다. 그러나 하드 드라이브 저장 장치에서는 약 1,000,000바이트로 간주됩니다.

## MB/sec

초당 메가바이트(MegaBytes per second)의 약자

## Mbps

초당 메가비트(Megabits per second)의 약자

### MBR

마스터 부팅 레코드(Master Boot Record)의 약자

## MHz

메가헤르쯔(MegaHertz)의 약자

## mm

밀리미터(millimeter)의 약자

## MPEG

동화상 전문가 그룹(Motion Picture Experts Group)의 약자. MPEG은 디지탈 비디오 파일 형식입니다.

## ms

밀리세컨드(millisecond)의 약자

## MS-DOS

Microsoft 디스크 운영 체제(Microsoft Disk Operating System)의 약자

## NAS

저장 장치에 연결된 네트워크(Network Attached Storage)의 약자. NAS는 네트워크에서 저장 장치를 공유하는데 사용되는 개념입니다. 네트 워크 통신은 Microsoft Windows 환경에 맞는 CIFS(Common Internet File System), UNIX® 환경, FTP, http, 기타 네트워킹 프로토콜에

맞는 NFS (Network File System)을 사용합니다.

## NAS 시스템

NAS 시스템은 고성능, 고속 통신 전송 전용 시스템 또는 구성요소입니다. NAS 시스템에는 독립형에 최적화된 운영 체제, 내장형 하드웨어 및 소프트웨어가 있으며 필요한 특정 저장 장치를 제공합니다. 본질적으로 NAS 시스템은 필요한 저장 장치를 제공할 목적으로 플러그 앤 플레이 기능을 응용한 시스템입니다.

Dell의 NAS 시스템은 작업 그룹, 소규모의 사무실 또는 소규모 업무의 네트워크에 저장 장치를 쉽게 추가할 수 있도록 설계되었습니다. 이러한 헤드레스 시스템은 브라우저를 통해 관리할 수 있으며 일반 서버와 비슷한 용도로 데이터를 보호하는 기능을 제공합니다. NAS 시스템은 일반 용도의 서버에서 파일 관리 작업을 오프 로드하도록 설계되었습니다. 또한, 로우 엔드 NAS 시스템은 정보에 액세스할 때 "항상 켜짐"을 지원하 는 피어 투 피어 네트워크 방식으로 사용될 수 있습니다. NAS 시스템은 인터넷 라우터 뒤에 있으며 NAS 시스템에서 예전에 사용하지 않았던 일반 용도의 서버를 추가하여 나중에 입증된 비용을 절감할 수 있는 파일 서버를 소규모 사무실에 제공할 수 있습니다.

#### NDIS

네트워크 드라이버 인터페이스 사양(Network Driver Interface Specification)의 약자

### NIC

네트워크 인터페이스 컨트롤러(Network Interface Controller)의 약자

### NMI

마스크 불가능한 인터럽트(NonMaskable Interrupt)의 약자. 패리티 오류와 같은 하드웨어 오류가 발생하면 장치는 NMI 신호를 마이크로프로 세서에 전송합니다.

#### ns

나노세컨드(nanosecond)의 약자이며, 10억분의 1초를 나타냅니다.

### **NTFS**

Windows NT® 운영 체제의 NT 파일 시스템 옵션(File System option)의 약자

## NVRAM

비휘발성 임의 접근 메모리(NonVolatile Random-Access Memory)의 약자. 시스템을 꺼도 메모리의 내용이 유실되지 않습니다. NVRAM은 날짜, 시간 및 시스템 구성 정보를 기억하는데 사용됩니다.

#### **PCI**

주변장치 구성요소 상호 연결(Peripheral Component Interconnect)의 약자. Intel Corporation에서 개발한 로컬 버스 표준입니다.

#### PGA

핀 격자 배열(Pin Grid Array)의 약자. 마이크로프로세서 칩을 제거할 수 있는 마이크로프로세서 소켓의 일종입니다.

## POST

전원 공급시 자체 검사(Power-On Self-Test)의 약자. 시스템을 켜면 운영 체제를 로드하기 전에 POST 과정에서 RAM, 디스크 드라이브, 키 보드 등과 같은 여러 시스템 구성요소를 검사합니다.

#### PS/2

개인용 시스템/2(Personal System/2)의 약자

## PXE

사전 부팅 실행 환경(Preboot eXecution Environment)의 약자

## RAID

독립 디스크 중복 배열(Redundant Array of Independent Disks)의 약자

#### RAM

임의 접근 메모리(Random-Access Memory)의 약자. 프로그램 명령과 데이타를 저장할 수 있는 시스템의 기본 임시 저장 영역입니다. RAM 의 각 위치는 메모리 주소라고 하는 숫자로 식별합니다. RAM에 저장된 모든 정보는 시스템을 끄면 유실됩니다.

## readme 파일

소프트웨어 패키지나 하드웨어 제품과 함께 제공되는 텍스트 파일이며 소프트웨어나 하드웨어의 설명서에서 추가되거나 업데이트된 내용이 포 함되어 있습니다. 일반적으로 readme 파일은 설치 정보를 제공하며, 신제품의 개선점 또는 설명되지 않은 수정사항, 소프트웨어나 하드웨어를 사용할 때 알아야 할 문제점, 기타 사항에 대해 설명합니다.

#### ROM

읽기 전용 메모리(Read-Only Memory)의 약자. 시스템에는 기본적으로 ROM 코드에서 작동하는 일부 프로그램이 포함되어 있습니다. RAM 과는 달리 ROM 칩은 시스템을 꺼도 내용이 유지됩니다. ROM 코드의 예로는 시스템의 부팅 루틴 및 POST를 초기화하는 프로그램이 있습니다.

#### ROMB

```
마더보드에 있는 RAID(RAID on Motherboard)의 약자
```
#### rpm

분당 회전수(revolutions per minute)의 약자

## RTC

실시간 클럭(Real-Time Clock)의 약자. 시스템에 내장되어 전지로 작동하는 클럭 회로이며 시스템을 꺼도 날짜와 시간이 기억됩니다.

## **SCSI**

소형 컴퓨터 시스템 인터페이스(Small Computer System Interface)의 약자. 표준 포트보다 더 빠른 데이타 전송 속도를 제공하는 I/O 버스 인 터페이스입니다. 1개의 SCSI 인터페이스에 최대 7개의 장치(일부 최신형 SCSI에는 15개)를 연결할 수 있습니다.

## SDMS

SCSI 장치 관리 시스템(SCSI Device Management System)의 약자

## SDRAM

동기식 동적 임의 접근 메모리(Synchronous Dynamic Random-Access Memory)의 약자

#### sec

초(second)의 약자

## SIMM

단일 인라인 메모리 모듈(Single In-line Memory Module)의 약자. 시스템 보드에 연결된 DRAM 칩이 포함되어 있는 작은 회로 보드입니다.

## SMART

자체 검사 분석 및 보고 기술(Self-Monitoring Analysis and Reporting Technology)의 약자. 하드 디스크 드라이브가 시스템 BIOS에 오류 나 결함을 보고하면, 오류 메시지가 화면에 나타나는 기술입니다. 이 기술을 이용하려면 시스템 BIOS에 SMART 호환 하드 드라이브 및 적절한 지원이 있어야 합니다.

## SMP

대칭적 멀티프로세싱(SymmetricMultiProcessing)의 약자. SMP는 높은 대역폭 링크로 연결되고 운영 체제로 관리되는 마이크로프로세서가 2

개 또는 2개 이상 설치된 시스템입니다. 각 마이크로프로세서는 I/O 장치에 똑같이 액세스할 수 있습니다. 이는 병렬 처리와 대조적이며 프론트 엔드 마이크로프로세서가 디스크, 터미널, 지역 네트워크 등으로 모든 I/O를 처리하는 위치입니다.

#### SNMP

단순 네트워크 관리 프로토콜(Simple Network Management Protocol)의 약자. SNMP는 네트워크 관리자가 원격으로 워크스테이션을 모니 터하고 관리할 수 있도록 해주는 업계 표준 인터페이스입니다.

#### SRAM

정적 임의 접근 메모리(Static Random-Access Memory)의 약자. SRAM 칩은 연속적인 재생이 필요없기 때문에, DRAM 칩보다 속도가 빠 릅니다.

## SVGA

슈퍼 비디오 그래픽 배열(Super Video Graphics Array)의 약자. VGA 및 SVGA는 기존의 표준보다 높은 해상도와 색상을 가진 표준 비디오 어댑터입니다.

특정 해상도에서 화면에 프로그램을 표시하려면, 적합한 비디오 드라이버를 설치해야 하고 모니터에서 그 해상도를 지원해야 합니다. 마찬가지 로 프로그램이 화면에 표시할 수 있는 색상의 수도 모니터, 비디오 드라이버 및 시스템에 설치되어 있는 비디오 메모리 용량에 따라 달라집니다.

#### system.ini 파일

Windows 운영 체제의 시동 파일입니다. Windows를 시작하면, Windows는 system.ini 파일을 참조하여 Windows 운영 환경에 필요한 여러 가지 옵션을 확인합니다. system.ini 파일에는 Windows에 설치된 비디오, 마우스 및 키보드 드라이버에 관한 정보가 있습니다.

제어판이나 Windows 설치 프로그램을 실행하여 system.ini파일의 옵션을 변경할 수 있습니다. 경우에 따라 메모장과 같은 텍스트 편집기로 system.ini 파일을 열어서 직접 옵션을 변경하거나 추가해야 합니다.

#### UL

보험업자 연구소(Underwriters Laboratories)의 약자

#### UMB

상위 메모리 블럭(Upper Memory Blocks)의 약자

## UNIX

UNiversal Internet eXchange의 약자. UNIX는 Linux의 근간을 이루며 C 프로그래밍 언어로 구성된 운영 체제입니다. 이식성과 유연성이 뛰 어난 것으로 알려진 UNIX는 컴퓨터 워크스테이션의 선두적인 운영 체제입니다.

## UPS

무정전 전원 공급 장치(Uninterruptible Power Supply)의 약자. 전기 문제가 발생한 경우 시스템에 전원을 자동으로 공급해주는 전지 전력 장 치입니다.

## USB

범용 직렬 장치(Universal Serial Bus)의 약자. USB 커넥터에는 여러 USB 준수 장치(마우스, 키보드, 프린터, 시스템 스피커 등)를 연결할 수 있는 하나의 연결 지점이 있습니다. USB 장치는 시스템을 실행하는 중에도 연결하거나 분리할 수 있습니다.

## UTP

피복되지 않은 꼬임선(Unshielded Twisted Pair)의 약자

## V

볼트(volt)의 약자

## VAC

교류 볼트(Volt Alternating Current)의 약자

## **VCCI**

Voluntary Control Council for Interference의 약자

## VDC

직류 볼트(Volt Direct Current)의 약자

## VESA

비디오 전자 표준 협회(Video Electronics Standards Association)의 약자

## VGA

비디오 그래픽 배열(Video Graphics Array)의 약자. VGA와 SVGA는 기존의 표준보다 높은 해상도와 색상을 가진 표준 비디오 어댑터입니다.

특정 해상도에서 화면에 프로그램을 표시하려면, 적합한 비디오 드라이버를 설치해야 하고 모니터에서 그 해상도를 지원해야 합니다. 마찬가지 로 프로그램이 화면에 표시할 수 있는 색상의 수도 모니터, 비디오 드라이버 및 비디오 어댑터로 설치되어 있는 비디오 메모리 용량에 따라 달라 집니다.

#### VGA 기능 커넥터

내장형 VGA 비디오 어댑터가 있는 시스템에서는 VGA 기능 커넥터를 사용하여 고급 어댑터(예를 들면 비디오 가속기)를 시스템에 추가할 수 있습니다. VGA 기능 커넥터는 VGA 경유 커넥터라고도 합니다.

#### VRAM

비디오 임의 접근 메모리(Video Random-Access Memory)의 약자. 경우에 따라 비디오 어댑터는 비디오 성능을 향상시키기 위해 VRAM 칩 (또는 VRAM과 DRAM를 결합한 것)을 사용합니다. VRAM은 이중 포트 구조이며, 비디오 어댑터를 이용하여 동시에 화면을 업데이트하고 새 화상 데이타를 수신할 수 있습니다.

#### W

와트(Watt)의 약자

#### WH

시간당 와트(Watt-Hour)의 약자

#### win.ini 파일

Windows 운영 체제의 시동 파일입니다. Windows를 시작하면, Windows는 win.ini 파일을 참조하여 Windows 운영 환경에 필요한 여러 가지 옵션을 확인합니다. win.ini 파일에는 Windows용으로 설치되어 있는 프린터와 글꼴이 기록되어 있습니다. 일반적으로 win.ini 파일에는 하드 드 라이브에 설치된 Windows 응용프로그램에 맞게 옵션을 설정할 수 있는 설정값이 포함되어 있습니다.

제어판이나 Windows 설치 프로그램을 실행하여 win.ini 파일의 옵션을 변경할 수 있습니다. 경우에 따라 메모장과 같은 텍스트 편집기로 win.ini 파일을 열어 직접 옵션을 변경하거나 추가해야 합니다.

#### Windows 2000

MS-DOS가 필요없는 통합된 완벽한 Microsoft Windows 운영 체제이며, 고급 운영 체제 성능, 쉬운 사용법, 향상된 워크 그룹 기능, 간단한 파 일 관리와 검색 기능을 제공합니다.

#### Windows NT

Microsoft에서 개발한 고성능 서버와 워크스테이션 운영 체제이며 기술, 엔지니어링 및 회계 응용프로그램을 위한 것입니다.

#### Windows Powered

장치와 어플라이언스에 사용하도록 고안된 Windows 운영 체제입니다. NAS 시스템인 경우, Windows Powered 운영 체제는 네트워크 클라이 언트용 파일 서비스 전용입니다.

[목차 페이지로 돌아가기](#page-0-0)